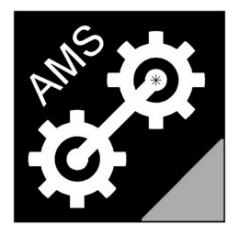

# **Advanced Measurement Solutions**

Tecnologie avanzate per un mondo piu' efficiente

# **LTM2214-FDM**

# Utility per l'analisi nel dominio del tempo e della frequenza per il torsiometro laser LTM2214

## MANUALE UTENTE Rev.2.0

(Versione italiana)

web: www.AdvancedMeasurementSolutions.com

email: info@AdvancedMeasurementSolutions.com

### **Index**

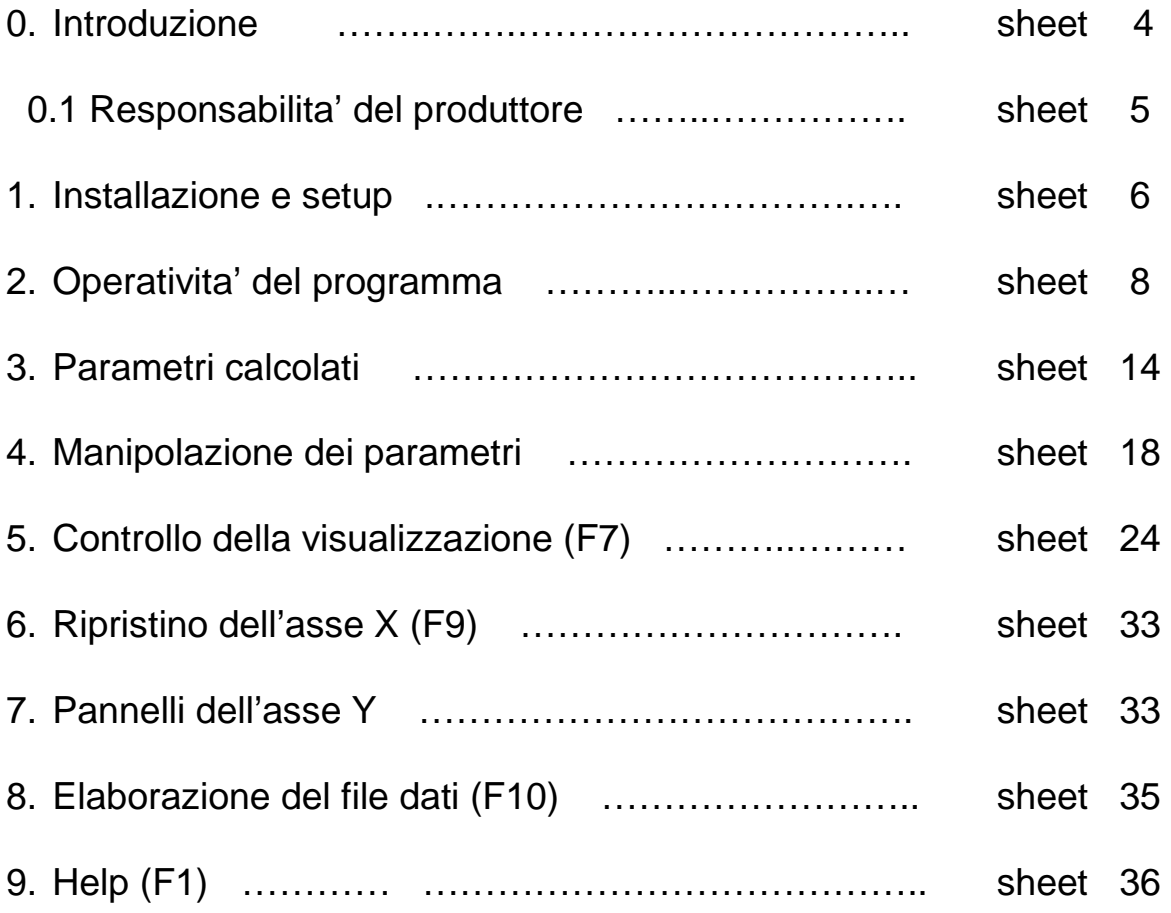

#### Prefazione

Il tool software per l'analisi nel dominio del tempo e della frequenza LTM2214-FDM e' basato sul tool software per l'analisi nel dominio del tempo LTM2214-TDM e include tutte le caratteristiche di quest'ultimo.

Per questo motivo il presente manuale puo' essere utilizzato anche per il tool software LTM2214-TDM ad eccezione di dove viene espressamente indicato che la validita' e' limitata al tool LTM2214-FDM.

**Nota**: Nel caso fosse necessaria la sola analisi nel dominio del tempo, puo' essere utilizzato il software tool per l'analisi nel dominio del tempo LTM2214-TDM. L'LTM2214-TDM e' un tool freeware liberamente scaricabile dal nostro sito web.

#### Marchi di fabbrica

Microsoft Paint ed Excel sono marchi registrati da Microsoft Corporation.

Il marchio "Advanced Measurement Solutions" ed il relativo logo sono marchi depositati da Advanced Measurement Solutions.

#### Brevetti

La tecnologia di misura torsiometrica laser utilizzata dall'LTM2214 e' brevettata.

Avviso: Le caratteristiche del prodotto possono variare senza alcun preavviso. I disegni, le fotografie e le rappresentazioni delle pagine video possono differire dal prodotto reale

#### 0. Introduzione

L'utility di analisi nel dominio del tempo e della frequenza LTM2214-FDM e' un potente tool software per l'analisi e l'interpretazione delle misurazioni effettuate dal torsiometro laser LTM2214.

Il torsiometro laser LTM2214 utilizzato insieme con il tool software LTM2214-FDM costituisce un completo sistema di misura ed analisi in grado di effettuare un accurata analisi nel dominio del tempo e della frequenza dei parametri di funzionamento del sistema motore primo-asse.

Per ulteriori informazioni, aggiornamenti, novita' o per scaricare i software ed i file di supporto, Vi invitiamo a visitare il nostro sito web www.AdvancedMeasurementSolutions.com o di contattarci all'indirizzo email info@AdvancedMeasurementSolutions.com .

#### 0.1 Responsibilita' del produttore

L'utilizzatore deve leggere con attenzione la seguente nota legale. L'uso dello strumento implica la completa accettazione della nota legale. Qualora l'utilizzatore non la accettasse, anche parzialmente, non potra' procedere ad installare ed utilizzare il tool software. Si veda anche la nota legale relativa al torsiometro laser LTM2214.

**AVVISO IMPORTANTE:** Il sistema torsiometrico LTM2214 utilizzato insieme ai tool software di analisi nel dominio del tempo e della frequenza LTM2214-FDM (o LTM2214-TDM) (di seguito denominato "sistema") e' un sistema di misura ed, in quanto tale, deve essere utilizzato solamente per ottenere delle misurazioni, effettuare la loro memorizzazione e la loro analisi.

E' espressamente vietato qualsiasi utilizzo del sistema che, direttamente, indirettamente, accidentalmente, consequenzialmente, dolosamente possa compromettere e/o danneggiare le cose, la vita umana e/o causare danni fisici alle persone, anche qualora il sistema costituisca solamente parte di un sistema piu' complesso.

Qualora l'utente intenda utilizzare il sistema in un'applicazione di questo genere deve precedentemente ottenere l'autorizzazione scritta da parte del costruttore per tale uso.

Il costruttore declina ogni responsabilita' per danni diretti, indiretti, speciali, accidentali, consequenziali, dolosi di natura materiale e/o immateriale, comunque causati, che possano derivare dall'uso corretto o improprio del sistema torsiometrico. Il costruttore declina inoltre ogni responsabilita' per eventuali danni di natura economica e/o finanziaria (perdita di profitti o affari) derivanti dall'utilizzo del sistema.

Il costruttore declina ogni responsabilita' per qualsiasi costo, richiesta di risarcimento, o azione legale derivanti da, o correlate a, quando sopra descritto.

#### 1. Installazione e setup

L'installazione del tool LTM2114-FDM e' molto semplice. E' sufficiente copiare il file LTM2214\_FDM.EXE nella directory di lavoro ed avviare il programma. Verra' quindi richiesto il numero seriale del tool.

**Nota**: L'utility di analisi nel dominio del tempo LTM2214-TDM, essendo freeware, non richiede registrazione. Quindi, nel caso venga utilizzata quest'ultima utility, i passaggi descritti di seguito non sono applicabili.

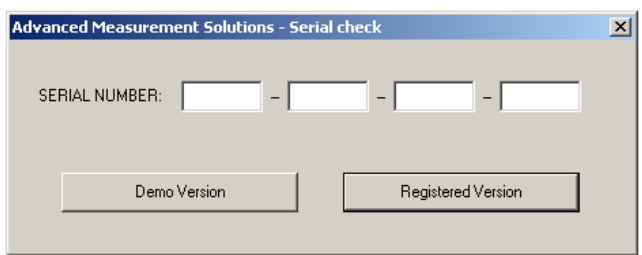

Digitare il numero seriale stampato sul contenitore del CD e selezionare Registered Version. Il programma creera' il file del numero seriale LTM2214\_FDM.SER e abilitera' la piena funzionalita' di analisi nel dominio della frequenza (FDM) e del tempo (TDM). Nel caso il numero seriale non sia disponibile, e' possibile selezionare Demo Version. In questo caso il programma commutera' alla modalita' Demo (selezionando Registered Version senza digitare il numero seriale si ottiene lo stesso effetto). In questo caso verra' visualizzato un messaggio per informare l'utente. Cliccare OK per continuare.

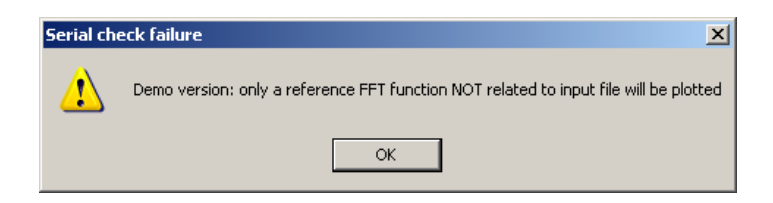

**Nota**: In modalita' Demo e' disponibile la piena funzionalita' di analisi nel dominio del tempo mentre, se si selezionano le funzioni di analisi nel dominio della frequenza, verra' plottata solamente una funzione di riferimento, NON correlata ai dati di input. Quindi in modalita' Demo i plottaggi delle FFT NON DEVONO essere utilizzati. Se e' sufficiente la sola modalita' di analisi nel dominio del tempo, puo' essere utilizzato il tool software di analisi nel dominio del tempo LTM2214-TDM. L'LTM2214-TDM e' un tool software freeware scaricabile liberamente dal nostro sito web.

Dopo questi passaggi il PC visualizzera':

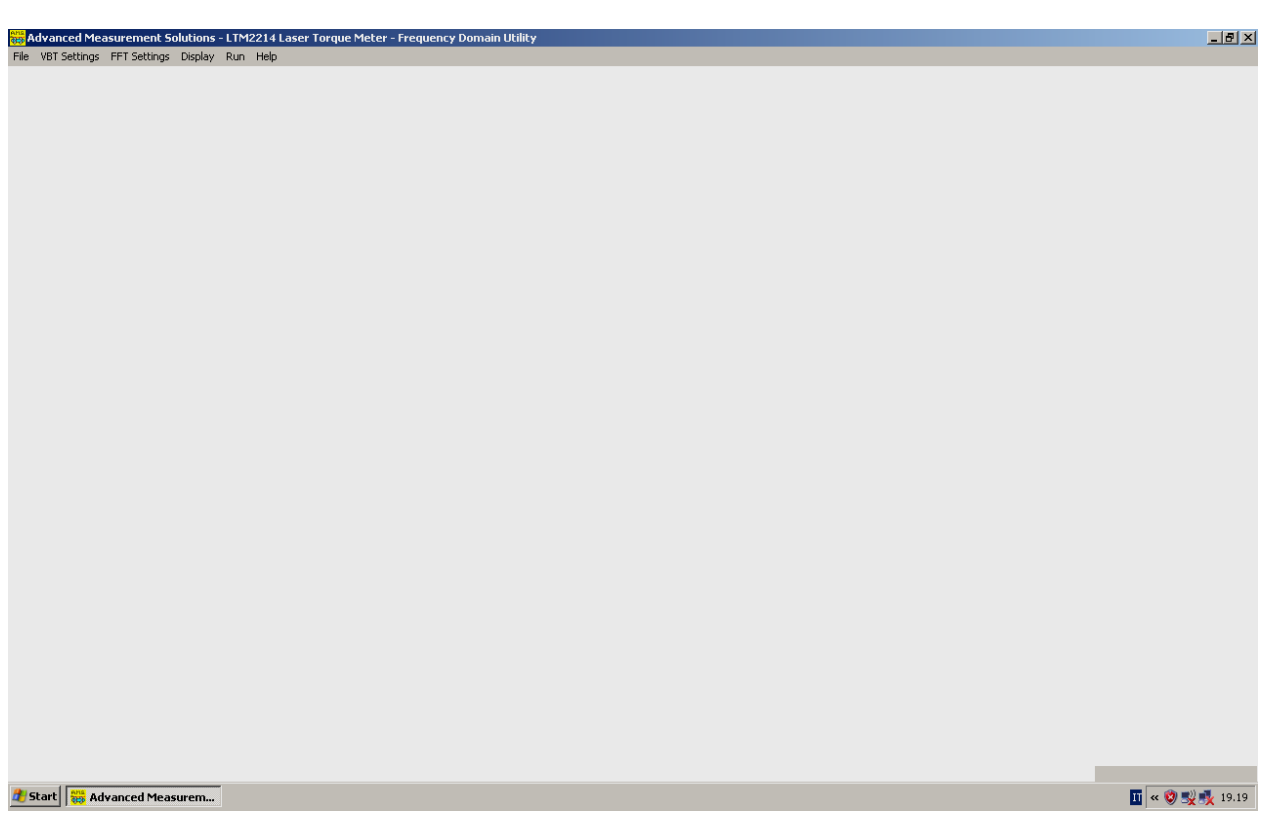

A questo punto e' possibile utilizzare il programma.

#### 2. Operativita' del programma

Tutti i file di input e di output dell'utility LTM2214-FDM sono file di testo in cui i dati sono separati da virgole. Per questo motivo essi possono essere caricati in uno spreadsheet (ad. es. Excel) per la postelaborazione, la stampa, ecc..

#### 2.1 Caricamento di un file dati di input

a) Dopo aver avviato il programma deve essere caricato un file dati di input.

Sono possibili tre alternative:

1. caricare il file di un campionamento vibrotorsionale (.vbt) (selezionando File – Open VBT file o premendo il tasto funzione F2)

**Nota**: Questo tipo di file e' generato dall'hardware del torsiometro laser LTM2214 in modalita' campionamento vibrotorsionale.

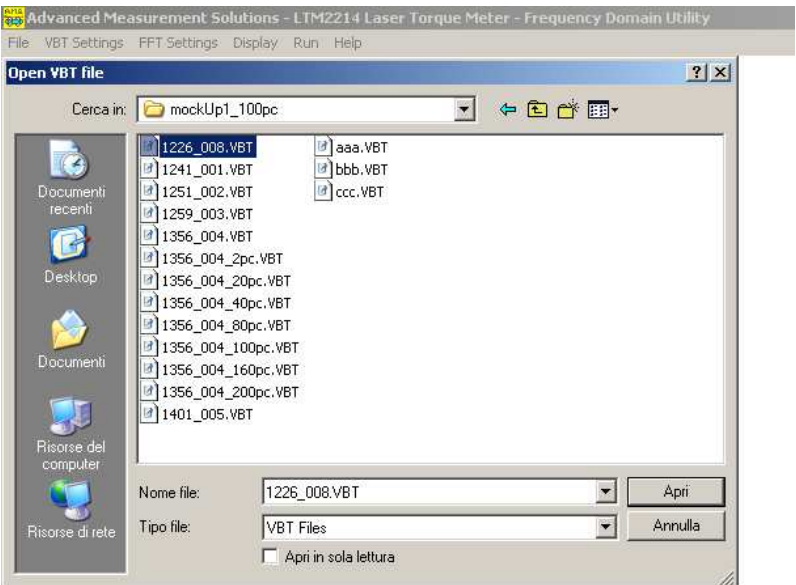

2. caricare un file intermedio di analisi nel dominio del tempo (.tdm) (selezionando File – Open TDM file)

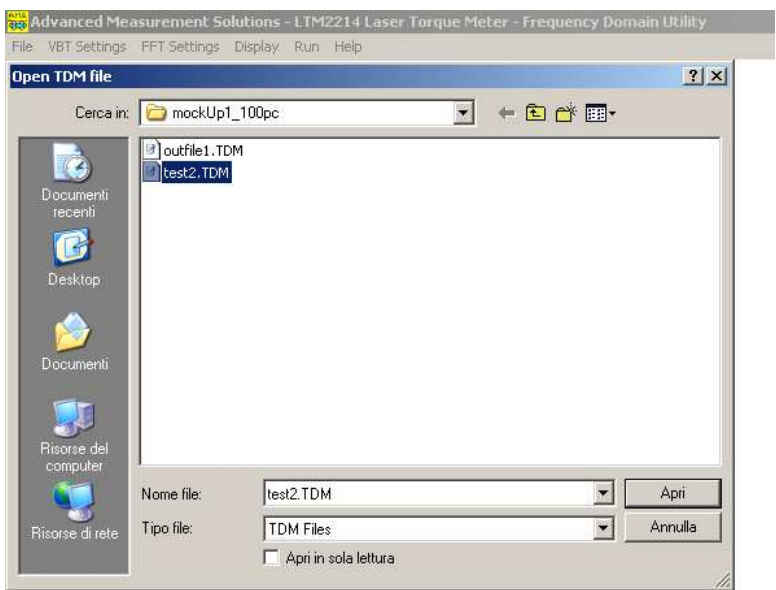

3. caricare un file di analisi nel dominio della frequenza (.fdm) (selezionando File – Open FDM file o premendo il tasto funzione F3)

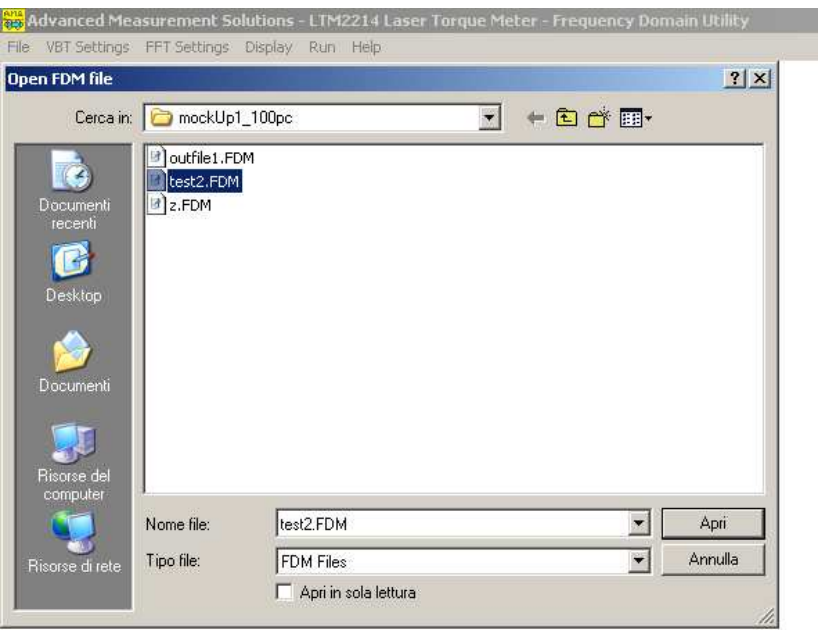

b) Dopo aver selezionato il file di input si aprono altre due finestre di dialogo. Il programma genera due file di output: un file nel dominio del tempo (.tdm) ed uno nel dominio della frequenza (.fdm). L'utente deve digitare i nomi dei due file di output.

**Nota**: Nel caso al punto a) sia stato selezionato come input un file .tdm oppure un file .fdm, l'utente DEVE selezionare un nome differente per i file di output .tdm e .fdm che saranno generati.

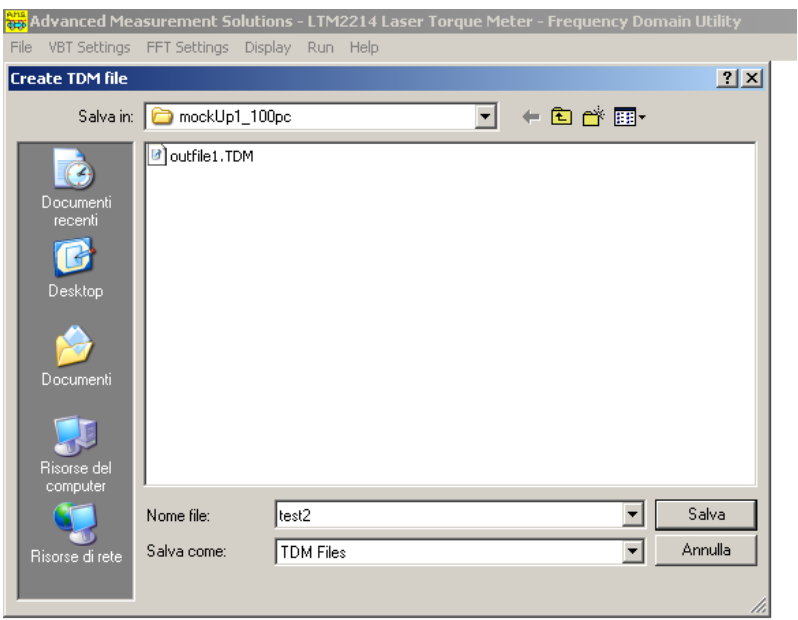

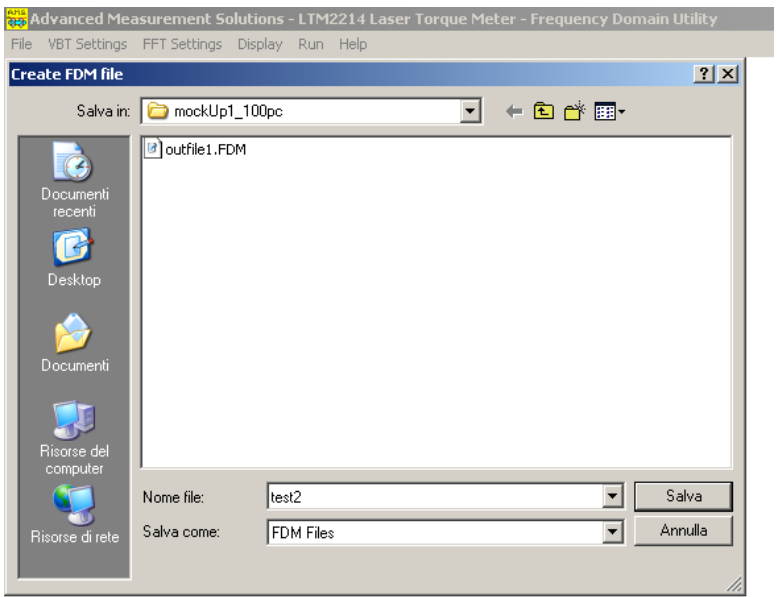

A questo punto iniziera' l'elaborazione e, nel caso venga utilizzata la versione registrata del programma, verra calcolata l'FFT dei dati di input selezionati.

Il programma calcolera' la frequenza di campionamento dai dati di input e verifichera' l'accettabilita' dei range di variazione dei giri filtrati e non filtrati (filtered / unfiltered RPM) visualizzati nella modalita' di analisi nel dominio del tempo. Un range di variazione dei giri limitato e' necessario per assicurare la costanza della frequenza di campionamento.

Se la variazione calcolata della frequenza di campionamento e' superiore al range ammissibile vengono visualizzate le seguenti finestre di dialogo ad indicare che l'FFT calcolata non e' completamente affidabile.

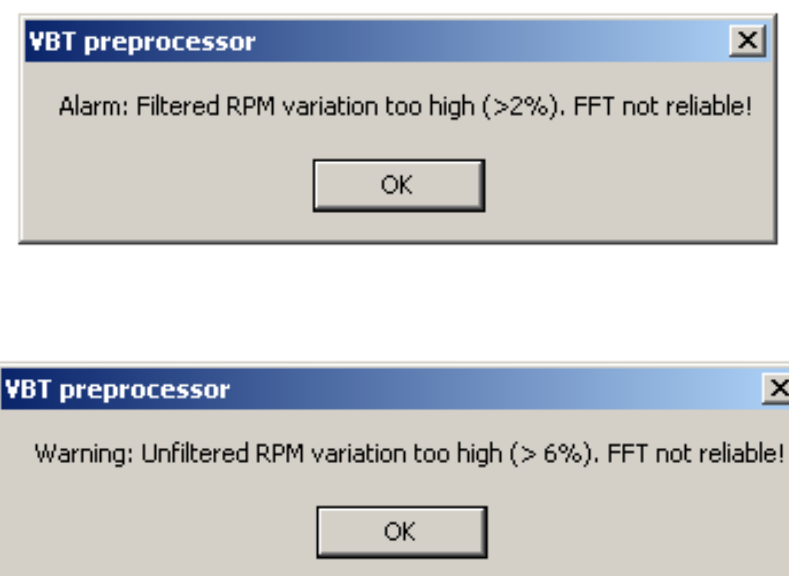

Alla fine della preelaborazione del file di input viene visualizzata la finestra di dialogo della statistica degli errori. Viene visualizzato il numero totale dei campioni processati, il numero dei campioni filtrati (errati) e la loro percentuale. Alte percentuali di errori (circa 0.6-0.7%) non devono preoccupare poiche' i campioni errati vengono comunque eliminati dai dati di input; ma una percentuale di errori eccessivamente alta puo' alterare la forma e lo spettro dell'FFT.

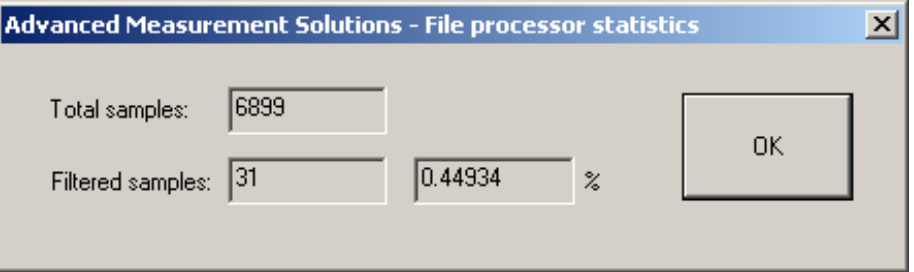

Quindi, se viene utilizzata una versione registrata del programma, viene visualizzato il grafico dell'FFT;

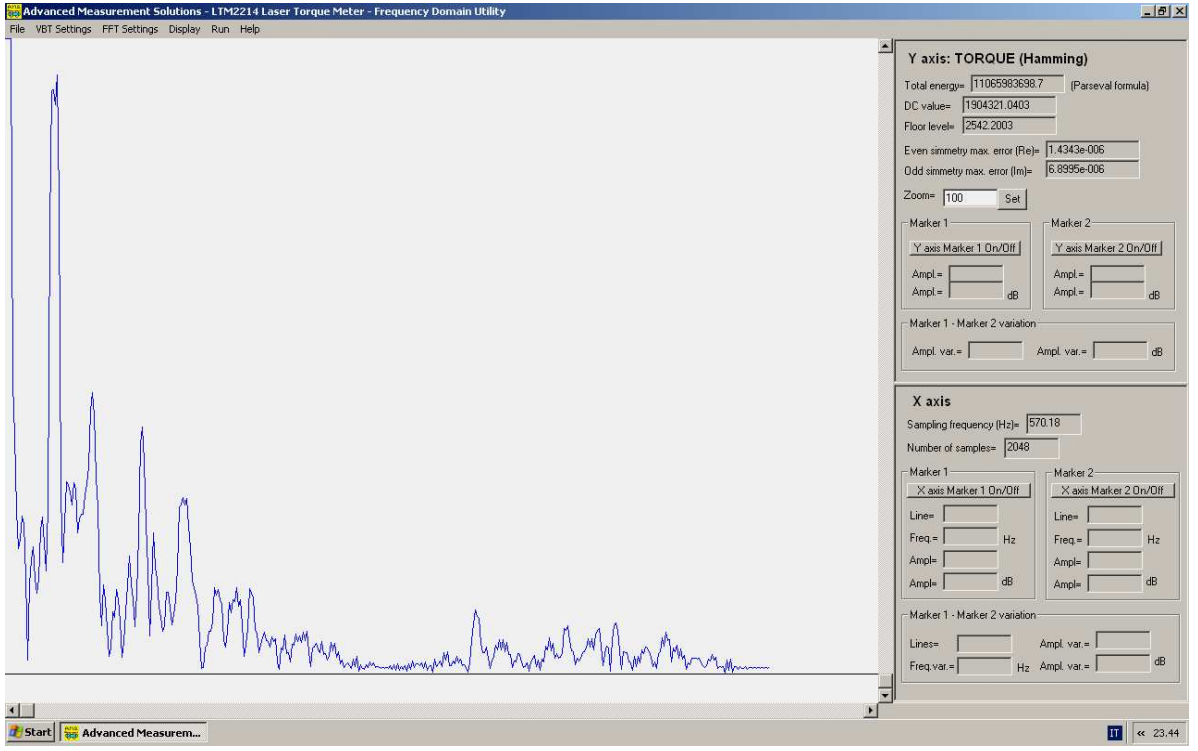

mentre, nel caso venga utilizzata la versione demo, viene visualizzato il grafico nel dominio nel tempo.

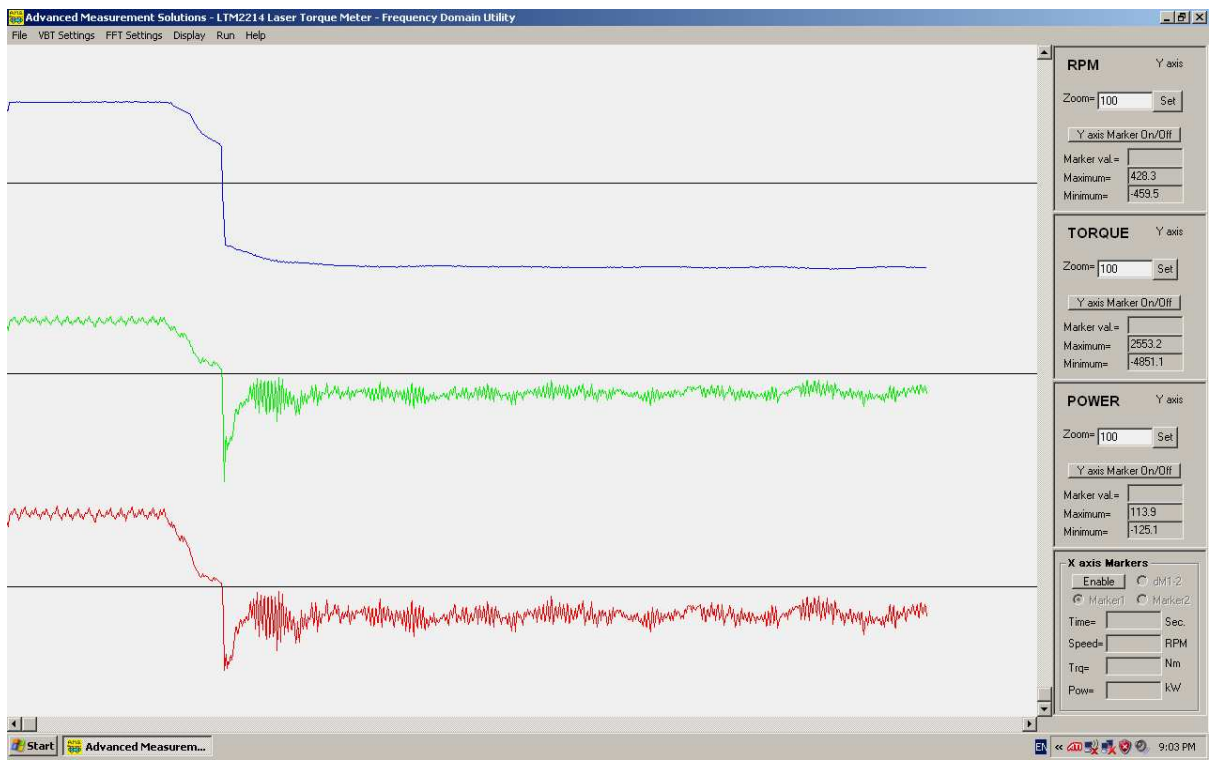

#### 2.2 Salvataggio di un file (Save as FDM file (F4))

E' possibile salvare due nuovi file .tdm e .fdm con nomi differenti selezionando File – Save as FDM file (F4). Il tasto funzione F4 puo' essere utilizzato come shortcut. Verra' visualizzata una finestra di dialogo con cui specificare il nome del nuovo file .tdm. L'utente deve digitare il nome del file .tdm e quindi premere OK. Si aprira' quindi un'altra finestra di dialogo per specificare il nome del nuovo file .fdm. L'utente deve digitare il nome del file .fdm, quindi premere OK e i dati verranno memorizzati nei nuovi file. Questa funzionalita' e' utile per effettuare copie aggiuntive dei file di input nel caso vengano utilizzati set di parametri di calcolo differenti.

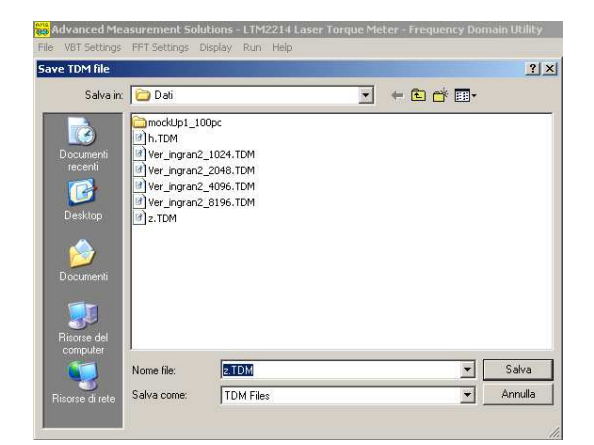

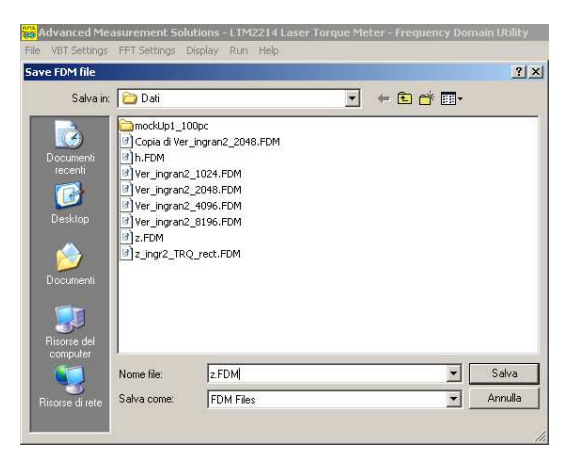

#### 2.3 Stampa di una pagina video

Questa versione del tool software di analisi FDM nel dominio della frequenza non supporta ne' l'anteprima di stampa ne' la stampa vera e propria.

Per stampare una pagina video premere il tasto Print Screen sulla tastiera del PC. Questa operazione memorizzera' la videata corrente nella clipboard. Quindi aprire un programma di manipolazione grafica (come ad. es. Microsoft Paint che e' un tool standard di Windows) ed incollare la clipboard. Salvare quindi l'immagine. A questo punto l'immagine puo' essere stampata utilizzando lo stesso programma di manipolazione grafica.

#### 2.4 Uscita Alt-X

Selezionando il menu File – Exit (o premendo i tasti Alt-X) si esce dal programma.

#### 3. Parametri calcolati

Il programma calcola vari parametri partendo dai dati vibrotorsionali di input. Qualsiasi sia il file di input selezionato (.vbt, .tdm, .fdm) il programma utilizza sempre i dati del campionamento vibrotorsionale originale che sono comunque accodati alla fine dei file .tdm e .fdm.

a) I dati calcolati nel dominio del tempo che possono essere visualizzati sono:

Giri filtrati (filtered RPM): Giri filtrati con un filtro a media mobile la cui lunghezza puo' essere impostata dall'utente.

Giri non filtrati (unfiltered RPM): Giri istantanei senza filtraggio a media mobile.

Coppia (Torque):

Coppia calcolata a partire dai giri filtrati e dagli impulsi di coppia memorizzati nel file di input.

Potenza (Power):

Potenza calcolata a partire dalla coppia e dai giri filtrati.

b) I dati calcolati nel dominio della frequenza che possono essere visualizzati sono:

FFT degli impulsi di coppia (Torque pulse (raw data) FFT): FFT degli impulsi di coppia calcolata a partire dagli impulsi di coppia memorizzati nel file di input.

FFT dei giri filtrati (Filtered RPM FFT):

FFT dei giri filtrati con un filtro a media mobile la cui lunghezza puo' essere impostata dall'utente.

FFT dei giri non filtrati (Unfiltered RPM FFT):

FFT dei giri instantanei senza filtraggio a media mobile.

FFT della coppia (Torque FFT):

FFT della coppia calcolata a partire dai giri filtrati e dagli impulsi di coppia memorizzati nel file di input.

FFT della potenza (Power FFT):

FFT della potenza calcolata a partire dalla coppia e dai giri filtrati.

Gli headers dei files .tdm e .fdm contengono informazioni aggiuntive utilizzate per inizializzare correttamente i parametri di calcolo (parametri del sistema meccanico, parametri di campionamento e filtraggio, ecc..).

#### Struttura del file TDM

L'header tipico di un file .tdm e' del tipo seguente:

- 1. Vibrotorsional Time Domain Analysis
- 2. Rev. 1.0
- 3. Date:27/04/2006 Thursday
- 4. Time:10:59:16
- 5. Counter period=2.893501uS
- 6. G=82404.0N/sqmm
- 7. Rext=40.0mm
- 8. Rint=0.0mm
- 9.  $I = 910.0$ mm
- 10.N SLOT=80.0
- 11.A SLOT=2.0degrees
- 12. Perc\_Slot=0.497
- 13. RPMmax=450.0
- 14. PCoeff=1.0
- 15. PDist=1.0
- 16. Allowed overshot(%)=0.1
- 17. Moving average filtering length=10
- 18. RPM threshold=180.0
- 19. Zero crossing filter length=4

I parmetri dal 5 al 15 sono illustrati nel manuale operativo del torsiometro laser LTM2214. I parametri dal 16 al 19, utilizzati per processare il file di input e per generare i file .tdm e .fdm, sono illustrati di seguito:

#### Allowed overshot(%)=xx

E' il massimo overshot ammissibile in % (da 0.0 a 1.0). Le variazioni di coppia superiori all'overshot ammissibile sono considerate alla stregua di rumore impulsivo e quindi filtrate. Un valore eccessivamente basso di questo parametro puo' causare il filtraggio di campioni corretti. Un valore di 0.1 (10%) normalmente e' accettabile.

#### Moving average filtering length=xx

E' la lunghezza del filtro a media mobile. Piu' lungo e' il filtro, maggiore il numero di dati il cui andamento verra' smorzato e di dettagli che verranno persi.

#### RPM threshold=xxx.x

E' il minimo numero di giri al di sotto del quale l'inversione del senso di rotazione e' considerata valida. Un'inversione del senso di rotazione che avviene ad un numero di giri piu' elevato e' considerata anomala (anche perche' sarebbe meccanicamente impossibile) e quindi ignorata.

#### Zero crossing filter length=xx

E' il minimo numero di campioni con senso di rotazione invertito dopo il quale l'inversione e' considerata valida. Un'inversione del senso di rotazione che duri per meno di questa lunghezza e' considerata anomala e quindi ignorata.

La struttura dei dati del file .tdm e' piuttosto complessa poiche' in esso sono inclusi tutti i dati utilizzati per i calcoli intermedi ed i valori istantanei delle grandezze misurate.

Nel file .tdm sono memorizzati i seguenti dati:

- 1. Progr: Numero progressivo dell'iterazione del calcolo.
- 2. Tprogr(sec.): Tempo progressivo dall'inzio del calcolo in secondi.
- 3. Dt(sec.): Incremento di tempo dall'iterazione precedente del calcolo in secondi.
- 4. RPMfilt: Valore dei giri filtrati.
- 5. TRQfilt(Nm): Valore della coppia filtrata in Nm.
- 6. POTfilt(kW): Valore della potenza filtrata in kW.
- 7. Cislot: Numero di conteggi tra due feritoie consecutive.
- 8. Cslot: Numero di conteggi della feritoia corrente (ampiezza della feritoia).
- 9. TRQ0cnt: Numero calcolato di conteggi a coppia zero ai giri RPMinst.
- 10. dTRQinst: Variazione del numero di conteggi da coppia zero a TRQinst.
- 11. RPMinst: Valore dei giri instantanei.
- 12. TRQinst(Nm): Valore della coppia instantanea in Nm.
- 13. POTinst(kW): Valore della potenza instantanea in kW.

I dati calcolati del file TDM terminano con la stringa seguente:

>>END OF TDM Analysis<<

Quindi seguono i dati del file .vbt originale.

#### Struttura dei dati del file FDM

L'header tipico di un file .fdm e' del tipo seguente:

- 1. Vibrotorsional Frequency Domain Analysis
- 2. Rev. 1.0
- 3. Date:27/04/2006 Thursday
- 4. Time:10:59:16
- 5. Counter period=2.893501uS
- 6. G=82404.0N/sqmm
- 7. Rext=40.0mm
- 8. Rint=0.0mm
- 9. L=910.0mm
- 10. N\_SLOT=80.0
- 11.A\_SLOT=2.0degrees
- 12. Perc\_Slot=0.497
- 13. RPMmax=450.0
- 14. PCoeff=1.0
- 15. PDist=1.0
- 16. Allowed overshot(%)=0.1
- 17. Moving average filtering length=10
- 18. RPM threshold=180.0
- 19. Zero crossing filter length=4
- 20. FFT Output (limited to Nyquist frequency)
- 21. Sampling Freq. (Fc) (Hz) = 326.1432552
- 22. Samples Number  $(N) = 4096$
- 23. Filtering window: Hamming
- 24. Input data: Torque raw pulses (Cslot)

I parametri dal 5 al 15 sono illustrati nel manuale operativo del torsiometro laser LTM2214.

I parametri dal 16 al 19 sono quelli utilizzati per processare il file di input e per generare i file .tdm e .fdm e sono stati illustrati precedentemente. I parametri dal 21 al 24 sono illustrati di seguito:

Sampling Freq. (Fc)  $(Hz) = XXX$ E' la frequenza di campionamento calcolata in Hz utilizzata per il calcolo dell'FFT.

Samples Number (N) = xxxx

E' il numero di campioni (2^N) utilizzati nel calcolo dell'FFT. Il numero effettivo di campioni del file di input puo' essere maggiore. I campioni inutilizzabili non vengono considerati.

Filtering window: xxxxxx E' il tipo di finestra di filtraggio utilizzata (flat top, hamming, blackman).

Input data: xxxxxx

E' il tipo di dati dei quali viene calcolata l'FFT (impulsi di coppia, giri filtrati, giri non filtrati, coppia, potenza).

La struttura dei dati di output del file .fdm e' piuttosto semplice. Nel file .fdm sono memorizzati i seguenti dati:

- 1. Progr: Numero progressivo della riga spettrale.
- 2. Freq.(Hz.): Frequenza della riga spettrale.
- 3. sqrt(Re^2+Im^2): Ampiezza della riga spettrale.
- 4. Notes: Indicazione della fondamentale e/o delle frequenze armoniche.

I dati calcolati dell'FFT terminano con la stringa seguente:

>>END OF FFT<<

Quindi seguono i dati del file .vbt originale.

#### 4. Manipolazione dei parametri

L'utility LTM2214-FDM permette varie manipolazioni dei parametri di calcolo al fine di migliorare l'accuratezza dell'analisi nel dominio del tempo e della frequenza.

#### 4.1 Settaggio dei parametri di calcolo delle vibrotrosionali

#### Visualizzazione dei parametri (F5)

Selezionando il menu VBT Settings – Parameters (o premendo il tasto funzione F5) vengono visualizzati i parametri del sistema.

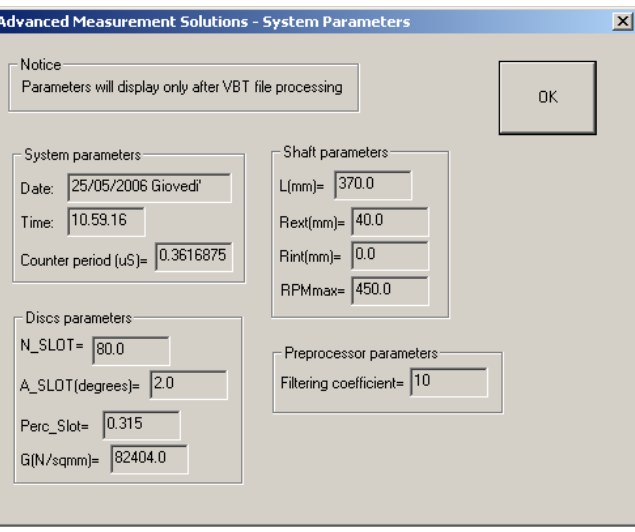

#### Settaggio dei parametri di filtraggio (F6)

Selezionando il menu VBT Settings – Filter settings (o premendo il tasto funzione F6) possono essere modificati i parametri dell'algoritmo di calcolo.

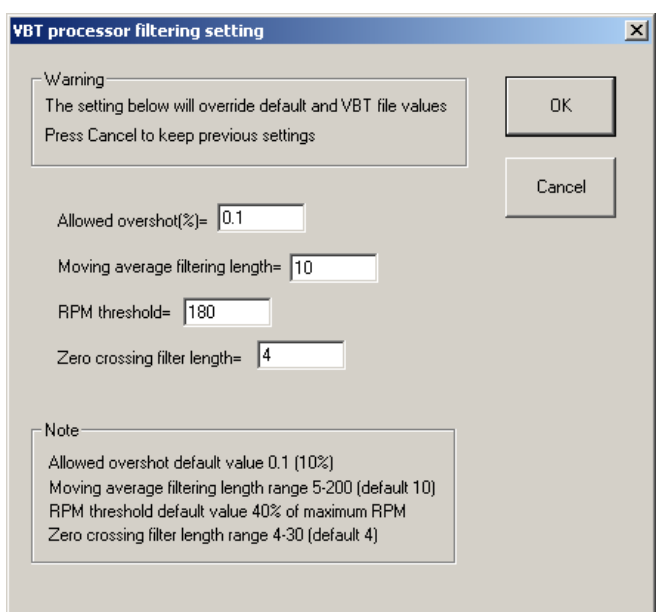

Se i dati campionati sono esenti da rumore e se il campionamento e' stato eseguito a giri costanti, i valori di default di questi parametri sono normalmente corretti e non necessitano di modifiche. Nella maggioranza dei casi solo i parametri Zero crossing filter length e Moving average filter length possono necessitare qualche aggiustamento.

Dopo aver modificato i parametri deve essere premuto il pulsante OK per rendere permanenti le modifiche. Nel caso l'utente volesse mantenere i parametri precedenti, e' sufficiente uscire dalla finestra di dialogo premendo il pulsante Cancel.

I parametri che possono essere modificati sono i seguenti (v. anche capitolo 3):

#### Allowed overshot(%)

E' il massimo overshot permesso in % (variabile da 0.0. a 1.0). Variazioni di coppia superiori a questa soglia sono considerate alla stregua di rumore impusivo e sono filtrate. Un valore eccessivamente basso di questo parametro puo' causare il filtraggio di campioni validi. Il valore di default e' 0.1 (10%).

#### Moving average filtering length

E' la lunghezza del filtro a media mobile. Maggiore e' la lunghezza del filtro, maggiore e' il numero di dati il cui andamento verra' smorzato e di dettagli che verranno persi. Il valore di default e' 10. Il parametro puo' variare tra 5 e 200.

#### RPM threshold

E' il minimo numero di giri al di sotto del quale l'inversione del senso di rotazione e' considerata valida. Un'inversione del senso di rotazione che avviene ad un numero di giri piu' elevato e' considerata anomala (anche perche' sarebbe meccanicamente impossibile) e quindi ignorata.

La soglia e' calcolata come il 40% del valore dei giri massimi impostato nell'hardware del torsiometro laser LTM2214.

#### Zero crossing filter length

E' il minimo numero di campioni con senso di rotazione invertito dopo il quale l'inversione e' considerata valida. Un'inversione del senso di rotazione che duri per meno di questa lunghezza e' considerata anomala e quindi ignorata. Il valore di default e' 4. Il parametro puo' essere variato tra 4 e 30.

#### 4.2 Settaggi dell'FFT

#### Filtraggio dell'FFT (F12)

Selezionando il menu FFT Settings – FFT filtering (o premendo il tasto funzione F12) e' possibile selezionare la funzione di filtraggio utilizzata dall'algoritmo di calcolo dell'FFT. Possono essere selezionate tre funzioni: Flat top, Hamming, Blackman.

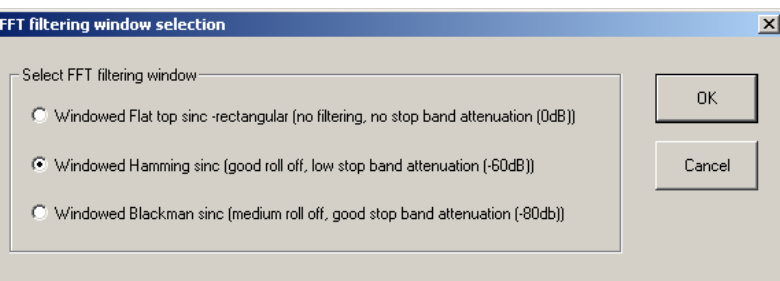

#### Finestra Flat top

Il filtraggio flat top utilizza una finestra rettangolare, quindi in realta' non esegue alcun filtraggio (l'attenuazione fuori banda e' di 0dB).

Il vantaggio principale del filtraggio flat top e' che le armoniche sono distinguibili anche quando le loro frequenze sono molto vicine. Quindi teoricamente non viene persa nessuna armonica.

Lo svantaggio principale del filtraggio flat top e' che l'ampiezza delle armoniche puo' variare in modo sensibile in base a quanto la frequenza centrale dell'armonica e' vicina ad una riga spettrale. Se l'armonica non coincide con una riga spettrale, solo le code dell'armonica contribuiscono al calcolo della sua ampiezza, e di conseguenza l'ampiezza dell'armonica risultera' inferiore al suo valore reale.

Per queste ragioni e' consigliabile utilizzare la finestra flat top solamente per un'analisi preliminare per assicurarsi di non tralasciare nessuna armonica. Successivamente e' consigliabile utilizzare una finestra di filtraggio Hamming o Blackman in modo da preservare l'ampiezza dell'armonica in modo piu' efficace.

#### Finestra Hamming

Il filtraggio con finestra Hamming presenta un buon roll off ed un'alta attenuazione fuori banda (-60dB). Per questa ragione essa preserva l'ampiezza reale delle armoniche, ma allarga le sue code. In alcuni casi due armoniche molto vicine in frequenza possono fondersi tra loro e diventare quasi indistinguibili.

Malgrado cio', la Hamming e' la finestra di filtraggio piu' utilizzata.

#### Finestra Blackman

Il filtraggio con finestra Blackman presenta un roll off peggiore se comparato con quello della finestra Hamming ma ha un'attenuazione fuori banda maggiore (-80dB). Essa preserva l'ampiezza delle armoniche meglio della finestra Hamming, ma allarga di piu' le code. Quindi la finestra Blackman non e' utilizzata molto spesso (solamente nei casi in cui la finestra Hamming non riesce a preservare l'ampiezza delle armoniche).

#### Considerazioni sulla scelta della finestra di filtraggio

Di seguito sono rappresentati i grafici della funzione di riferimento (v. modalita' demo) calcolati utilizzando le tre differenti finestre di filtraggio.

La differenza delle ampiezze calcolate e' facilmente apprezzabile osservando i valori dei marker della fondamentale e della prima armonica.

Le ampiezze delle righe spettrali calcolate con le finestrature Hamming e Blackman sono comparabili, mentre le ampiezze calcolate con la finestratura Flat Top sono piuttosto differenti anche se l'estensione in frequenza delle armoniche e' minore e la forma delle code delle armoniche e' piu' realistica.

Di conseguenza l'approccio tipico e' di utilizzare prima una finestra Hamming in modo da avere una visione d'insieme dell'FFT, quindi puo' essere rivelata la presenza di armoniche nascoste, o fra loro a contatto, utilizzando una finestra Flat Top. Dopodiche' si puo' utilizzare una finestra Blackman per poter confermare l'ampiezza delle armoniche calcolate con la finestra Hamming.

Per un'analisi veloce puo' essere utilizzata la sola finestra Hamming.

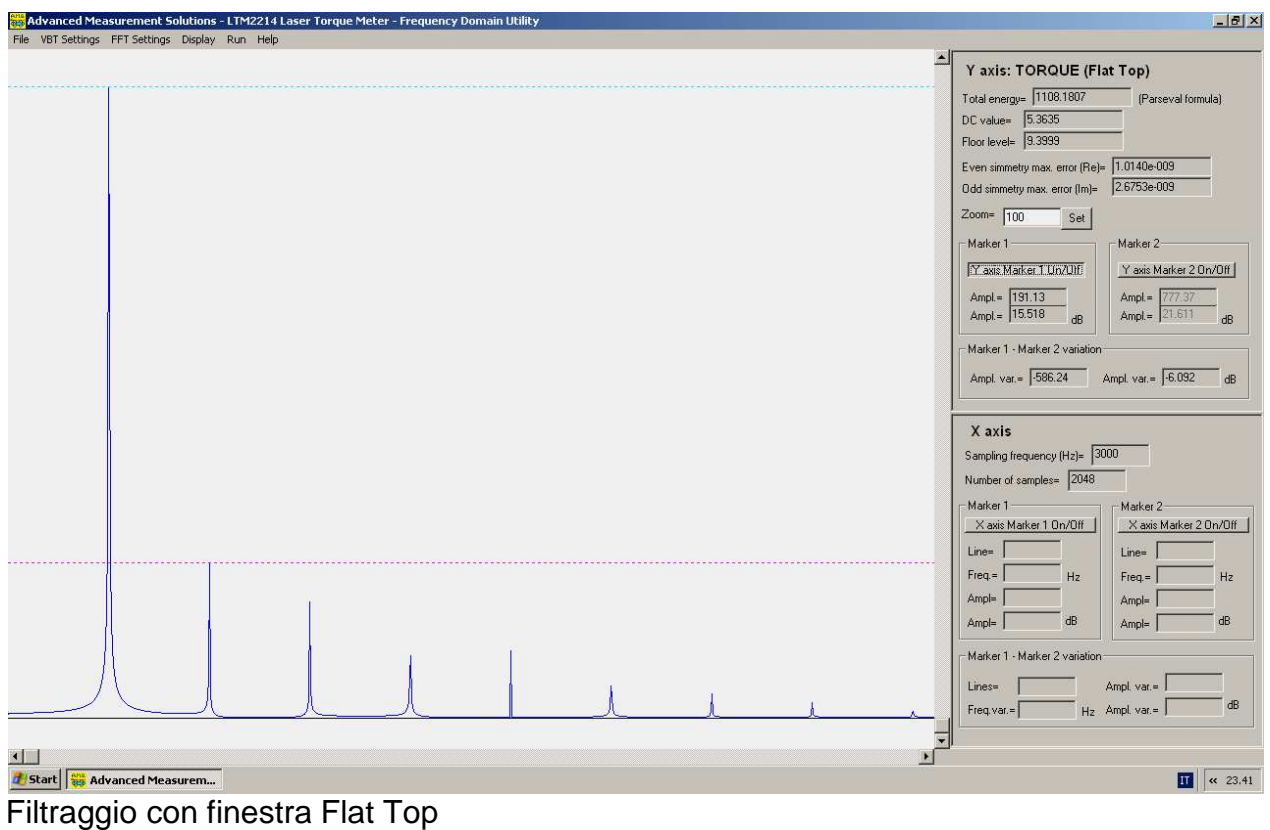

| File VBT Settings FFT Settings Display Run Help |  |  |                                            |                                |
|-------------------------------------------------|--|--|--------------------------------------------|--------------------------------|
|                                                 |  |  | Y axis: TORQUE (Hamming)                   |                                |
|                                                 |  |  | Total energy= 1098.2337                    | (Parseval formula)             |
|                                                 |  |  | $DC value = 0.6955$                        |                                |
|                                                 |  |  | Floor level= 5.8120                        |                                |
|                                                 |  |  | Even simmetry max. error (Re)= 5.8992e-010 |                                |
|                                                 |  |  | Odd simmetry max. error (Im)=              | 1.5396e-009                    |
|                                                 |  |  | $Zoom = 100$<br>Set                        |                                |
|                                                 |  |  | Marker 1                                   | -Marker 2-                     |
|                                                 |  |  | Y axis Marker 1 Un/Ulf                     | Y axis Marker 2 0n/0ff         |
|                                                 |  |  | Ampl.= $\boxed{90.00}$                     | Ampl. = $447.86$               |
|                                                 |  |  | Ampl. = $21.119$<br>$\overline{dR}$        | Ampl. = $28.087$<br>dB         |
|                                                 |  |  | Marker 1 - Marker 2 variation              |                                |
|                                                 |  |  | Ampl. var.= 357.85                         | Ampl. var. = $\sqrt{6.968}$ dB |
|                                                 |  |  |                                            |                                |
|                                                 |  |  | X axis                                     |                                |
|                                                 |  |  | Sampling frequency (Hz)= 3000              |                                |
|                                                 |  |  | Number of samples= 2048                    |                                |
|                                                 |  |  | Marker 1                                   | Marker 2                       |
|                                                 |  |  | X axis Marker 1 0n/0ff                     | X axis Marker 2 On/Off         |
|                                                 |  |  | $Line =$                                   | $Line =$                       |
|                                                 |  |  | $Free =$<br>Hz                             | $Free =$<br>Hz                 |
|                                                 |  |  | Ampl=                                      | Ampl=                          |
|                                                 |  |  | dB<br>$Ampl =$                             | dB<br>Ampl=                    |
|                                                 |  |  |                                            |                                |
|                                                 |  |  |                                            |                                |
|                                                 |  |  | - Marker 1 - Marker 2 variation            |                                |
|                                                 |  |  | Lines=                                     | Ampl. var. =                   |
|                                                 |  |  | $Freq.var =$                               | $H_2$ Ampl. var. =             |
|                                                 |  |  | $\blacktriangleright$                      |                                |

Filtraggio con finestra Hamming

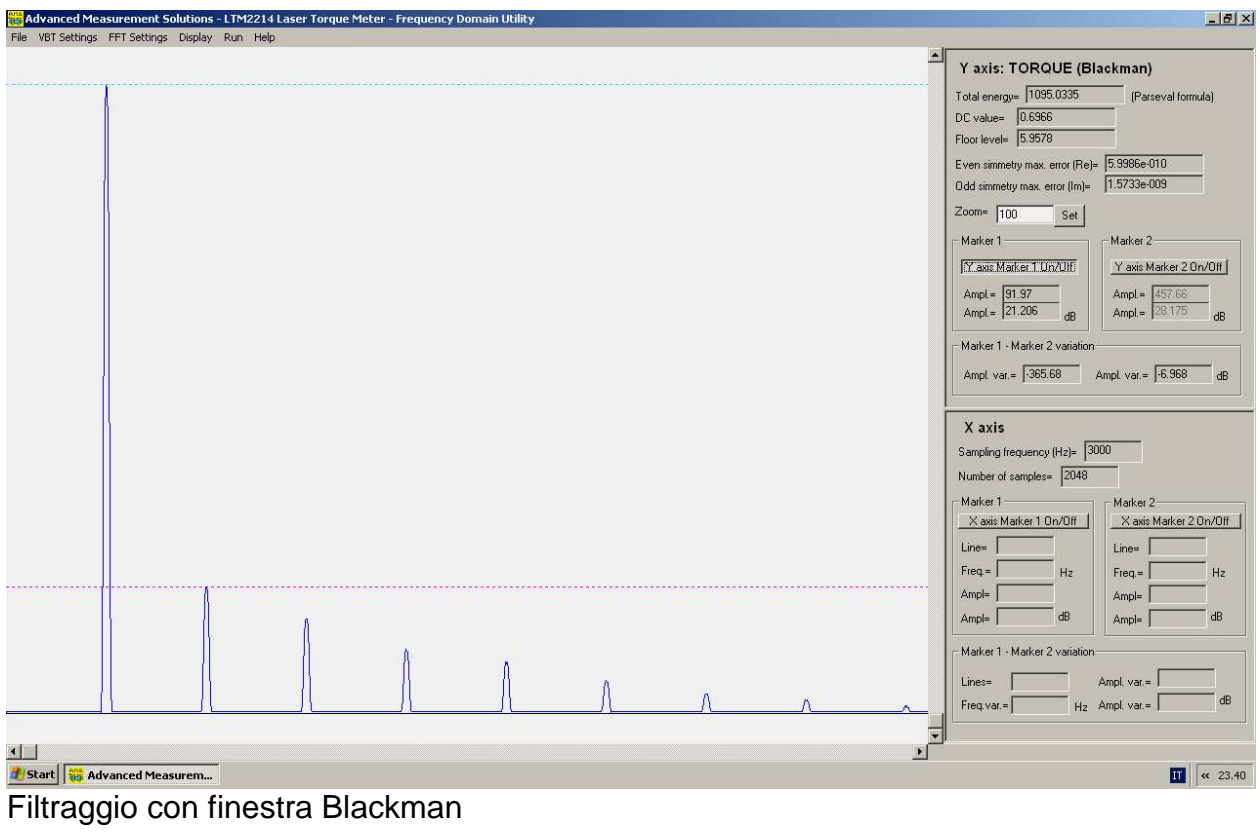

Selezione del set di dati di input dell'FFT

Selezionando il menu FFT Settings – FFT input selection e' possibile selezionare il set di dati di input elaborati dall'algoritmo dell'FFT.

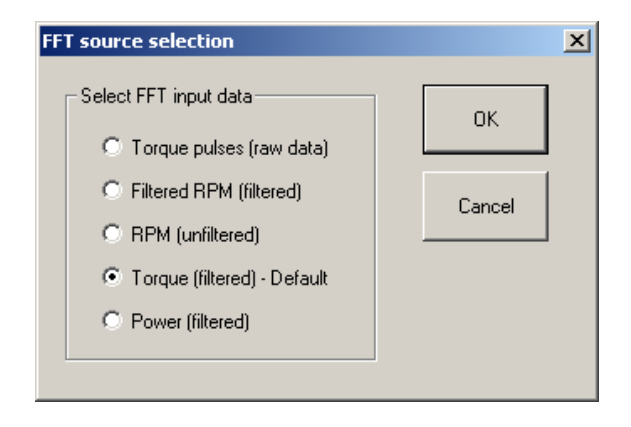

Possono essere selezionate cinque set di dati di input:

- 1. Impulsi di coppia (Torque pulse (raw data))
- 2. Giri filtrati (Filtered RPM)
- 3. Giri non filtrati (Unfiltered RPM)
- 4. Coppia filtrata default (Torque (filtered) default selection)
- 5. Potenza filtrata (Power (filtered))

Normalmente sono utilizzate solamente le FFT della coppia e della potenza, mentre gli altri ingressi sono utilizzati per verificare l'affidabilita' dell'FFT calcolata. Infatti se l'FFT della coppia e della potenza sono affidabili, le FFT dei giri filtrati, dei giri non filtrati (e spesso anche degli impulsi di coppia) devono essere uniformi e monotone. Picchi o discontinuita' in queste ultime FFT sono sintomo di una frequenza di campionamento non sufficientemente constante a causa dell'eccessiva variazione dei giri. In questi casi e' consigliabile eseguire un nuovo e piu' accurato campionamento vibrotorsionale.

**Nota**: In modalita' demo questa finestra di dialogo non ha alcun effetto poiche' all'algoritmo di calcolo dell'FFT viene sempre passata una funzione di riferimento non correlata col file di ingresso.

#### 5 Controllo della visualizzazione (F7)

#### Selezione del grafico da visualizzare

Selezionando il menu Display – Display control (o premendo il tasto funzione F7) e' possibile selezionare il grafico da visualizzare a video.

Possono essere selezionati sia grafici nel dominio del tempo che grafici nel dominio della frequenza. Il grafico da visualizzare viene selezionato cliccando uno dei radio button.

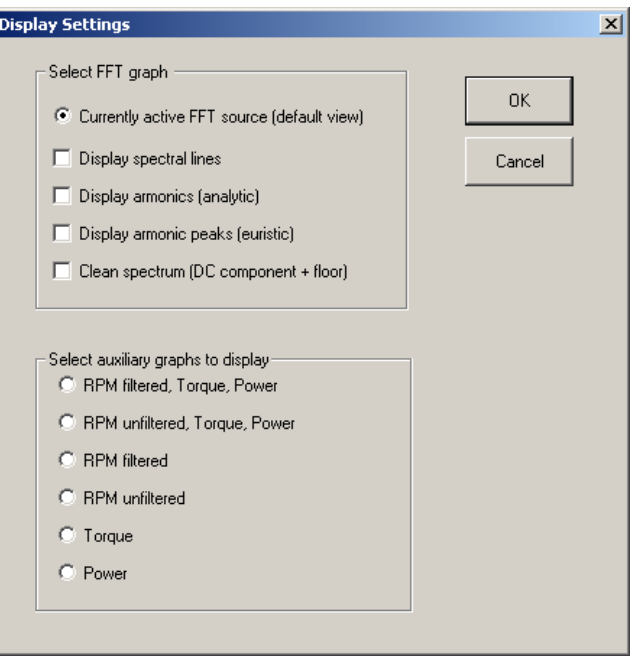

#### 5.1 Opzioni di visualizzazione dell'FFT

Nel caso sia selezionata la visualizzazione dell'FFT corrente, cliccando le check box sono disponibili alcune opzioni aggiuntive. Puo' essere selezionata anche una combinazione di piu' check box.

#### Visualizzazione delle righe spettrali (Display spectral lines)

Quando questa check box e' selezionata permette di passare dalla modalita' di visualizzazione dell'inviluppo a quella delle righe spettrali. Ogni riga spettrale corrisponde ad una riga di output del file di calcolo dell'FFT (file .fdm).

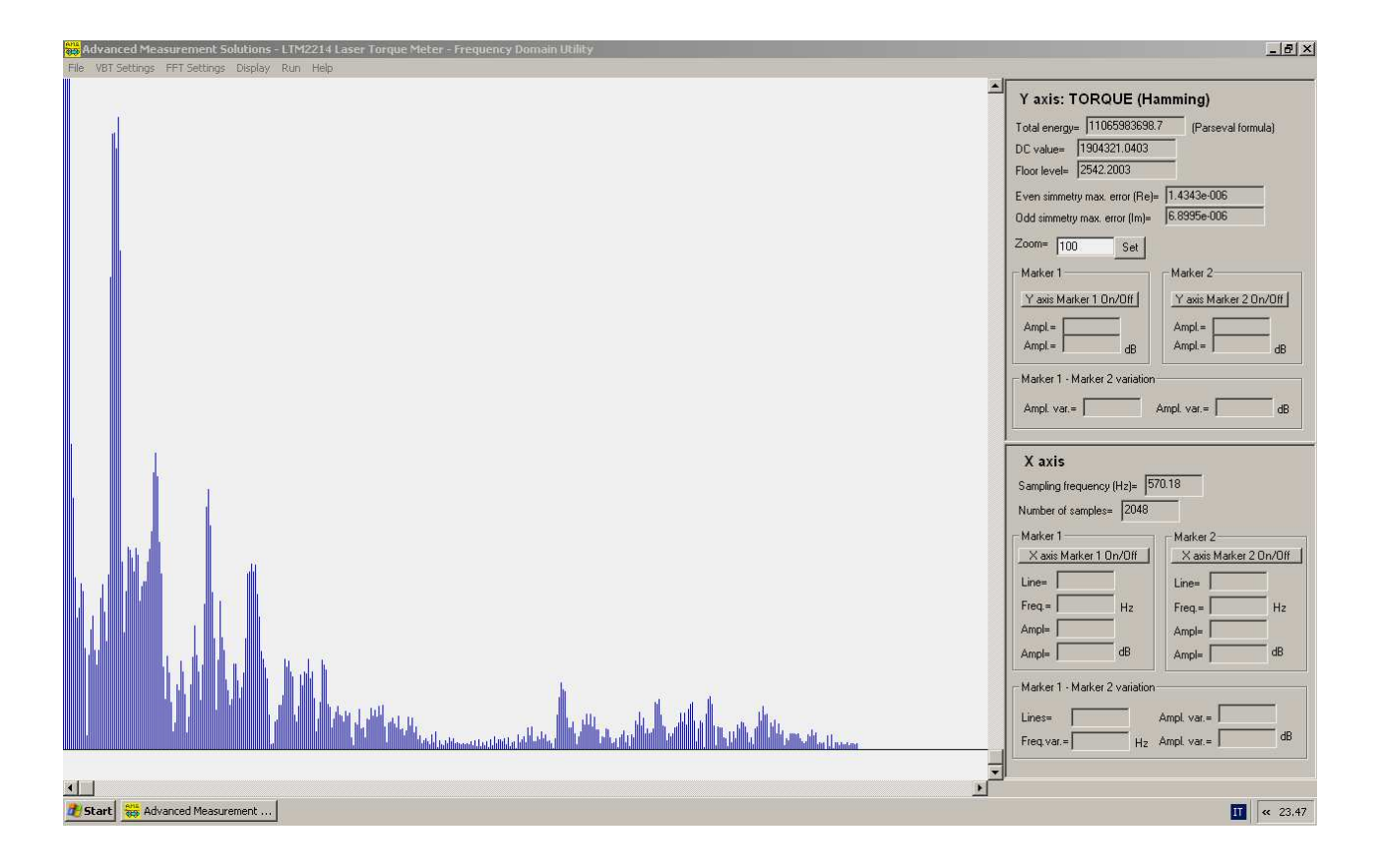

#### Visualizzazione delle armoniche (Display armonics (analytic))

Quando questa check box e' selezionata, le righe spettrali della fondamentale e di tutte le armoniche vengono visualizzate in un colore differente. La fondamentale e' determinata per via analitica come il primo picco che segue la componente continua.

**Nota**: Poiche' per l'algoritmo non e' sempre possibile determinare esattamente la frequenza centrale della fondamentale, in alcuni casi puo' succedere che le righe spettrali delle armoniche non siano centrate esattamente sui picchi delle singole armoniche. Malgrado cio' questa opzione e' comunque molto utile per una valutazione preliminare delle possibili armoniche della fondamentale.

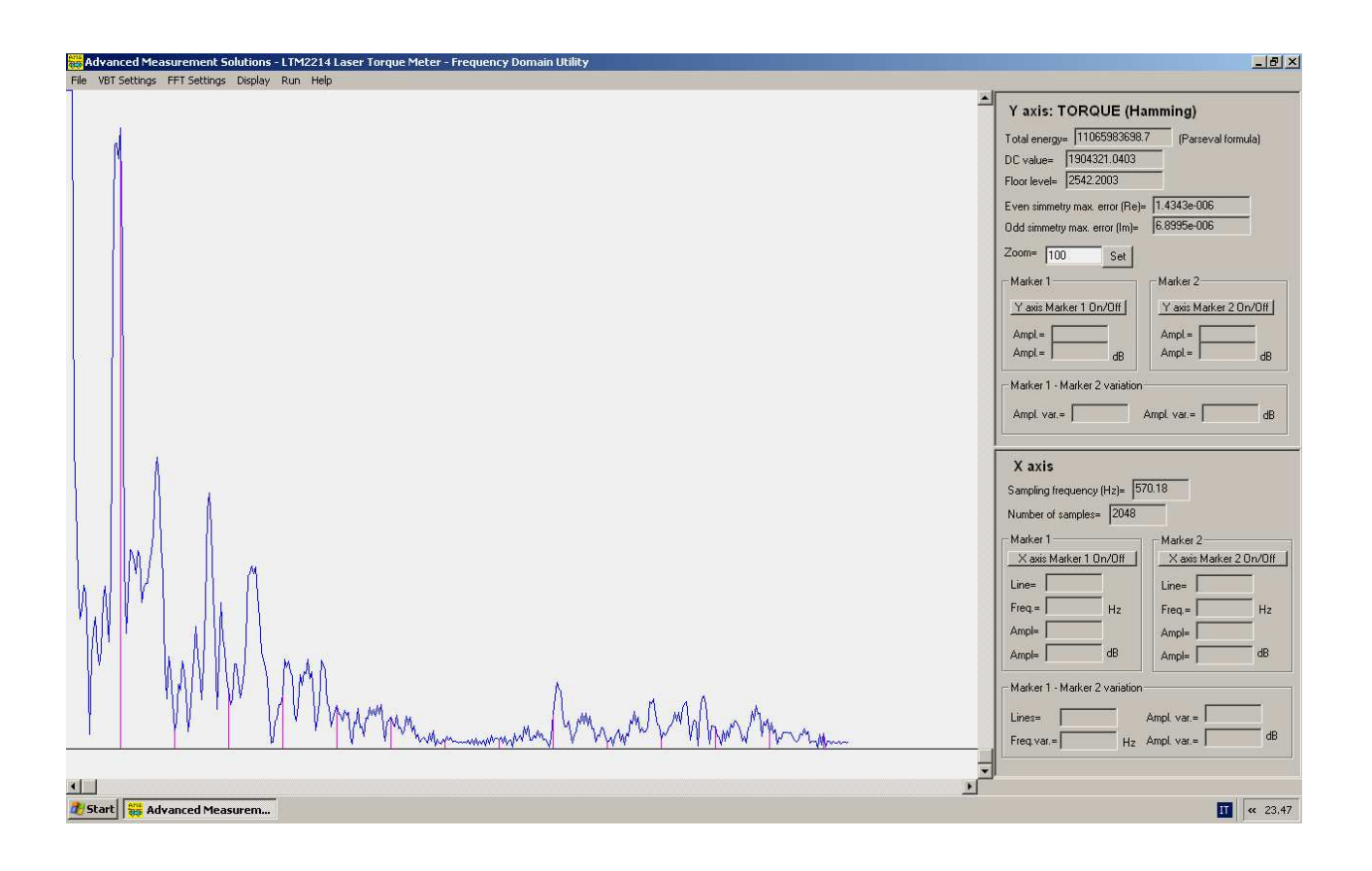

#### Visualizzazione dei picchi (Display armonics peaks (euristic))

Quando questa check box e' selezionata viene effettuata una ricerca euristica di tutti i picchi della FFT distinguibili dal rumore di fondo (floor noise).

Per primi vengono eliminati la componente continua (DC) ed il rumore di fondo. Dopodiche' una riga spettrale e' considerata un picco se essa emerge dal rumore di fondo. In questo caso le tre righe spettrali alla destra ed alla sinistra (le code) vengono cancellate. Inoltre viene eliminato anche il ripple aggiuntivo, di ampiezza inferiore a +/- 1.5% della differenza di ampiezza tra la fondamentale ed il rumore di fondo, a destra ed a sinitra del picco.

Questa opzione e' utile per una caratterizzazione preliminare dell'FFT.

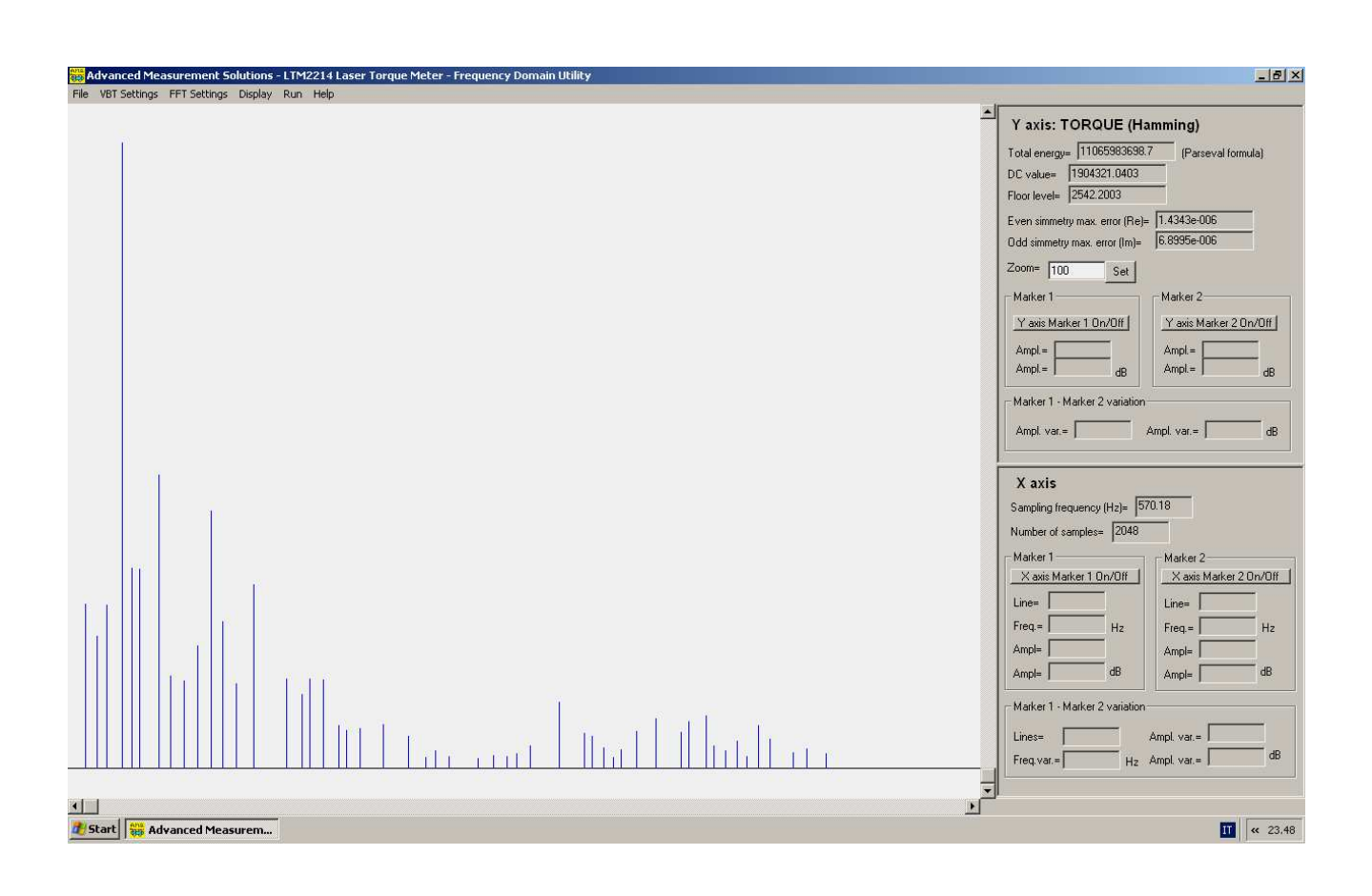

#### Pulizia dello spettro (Clean spectrum (DC component + floor))

Quando questa check box e' selezionata la componente continua ed il rumore di fondo vengono rimosse dalla visualizzazione dell'FFT. Le componenti rimosse vengono azzerate.

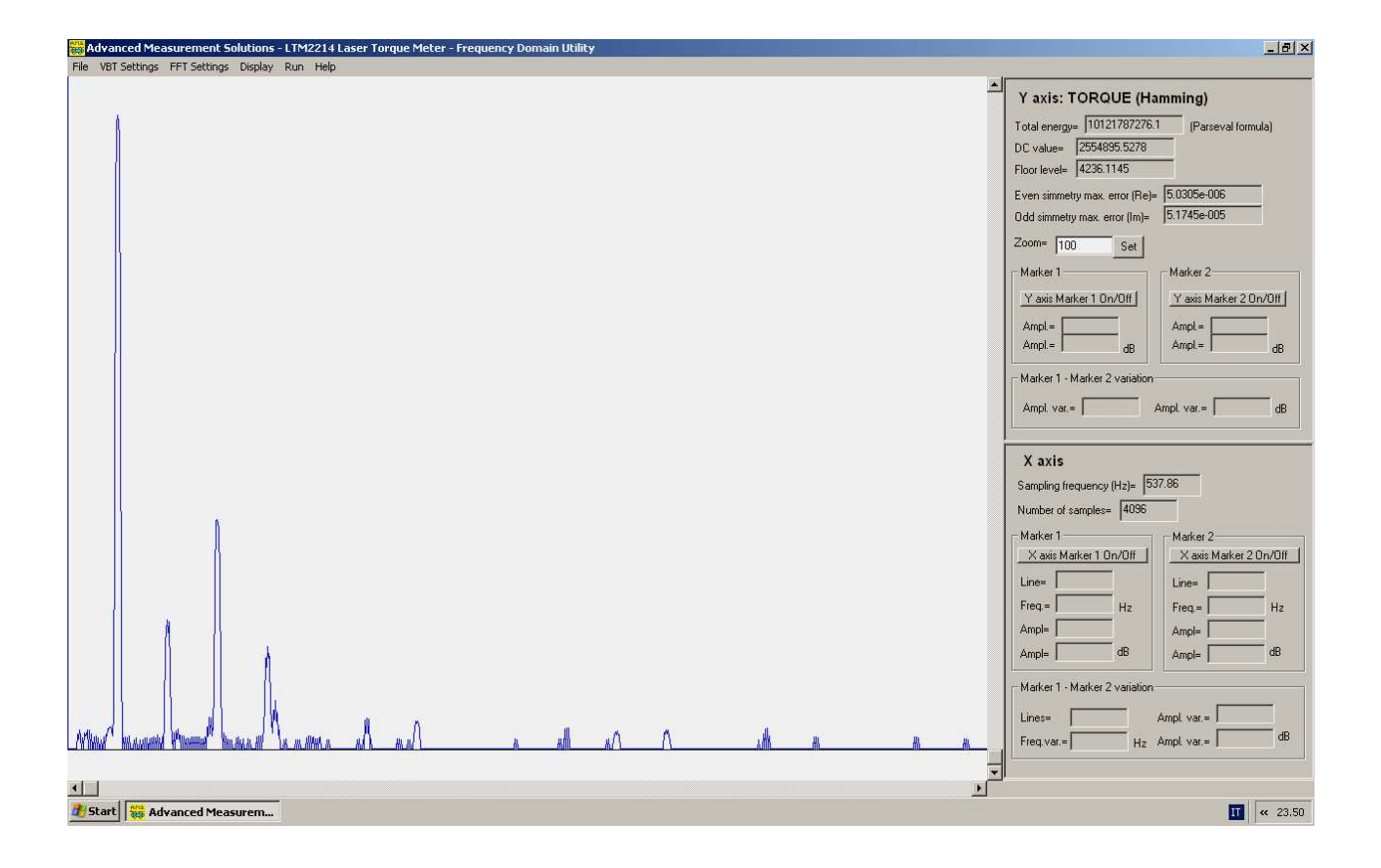

#### 5.2 Selezione della visualizzazione nel dominio del tempo

Selezionando uno dei radio buttons del gruppo Select auxiliary graph to display, e' possibile selezionare una delle sei modalita' di visualizzazione disponibili.

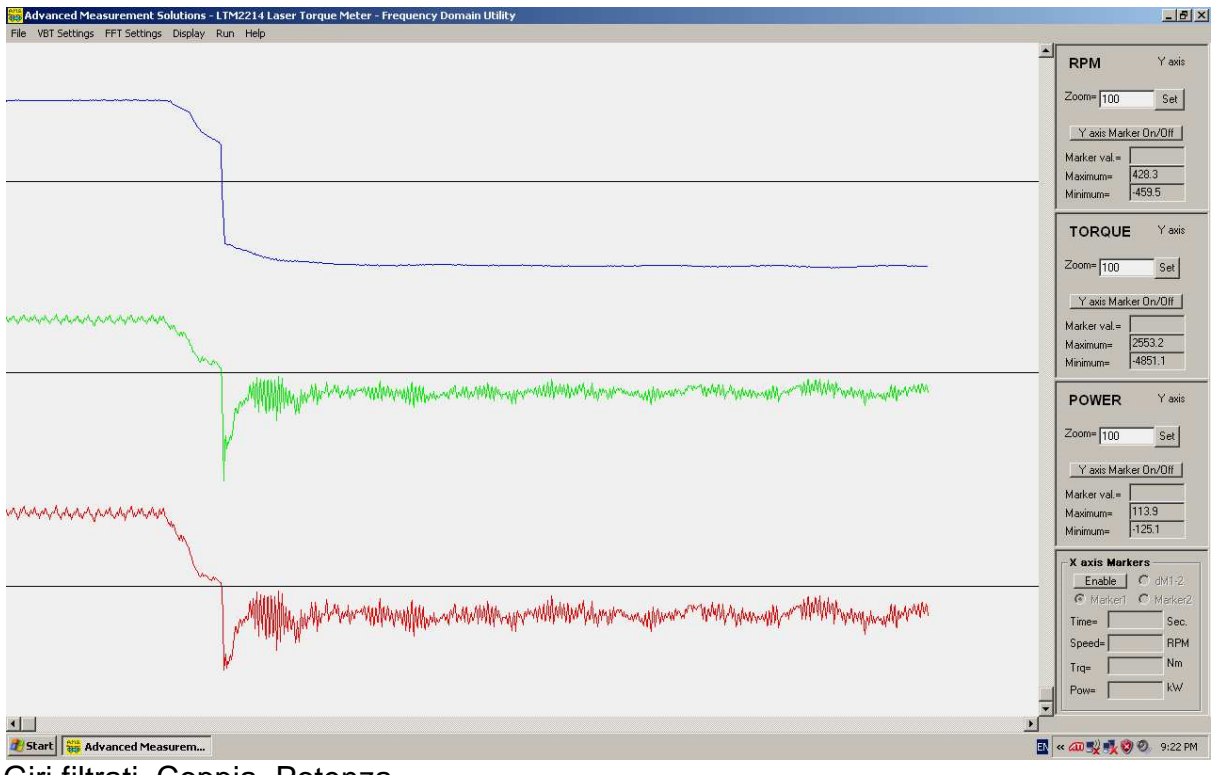

Giri filtrati, Coppia, Potenza

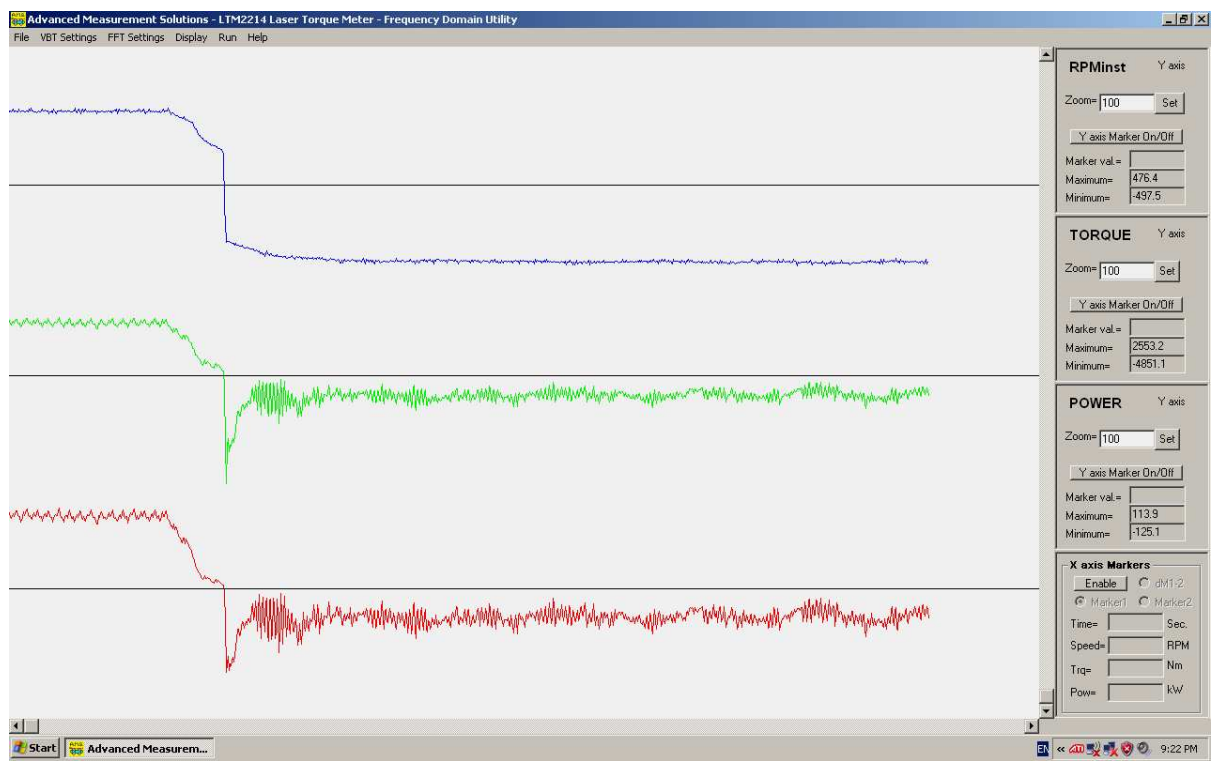

Giri non filtrati, Coppia, Potenza

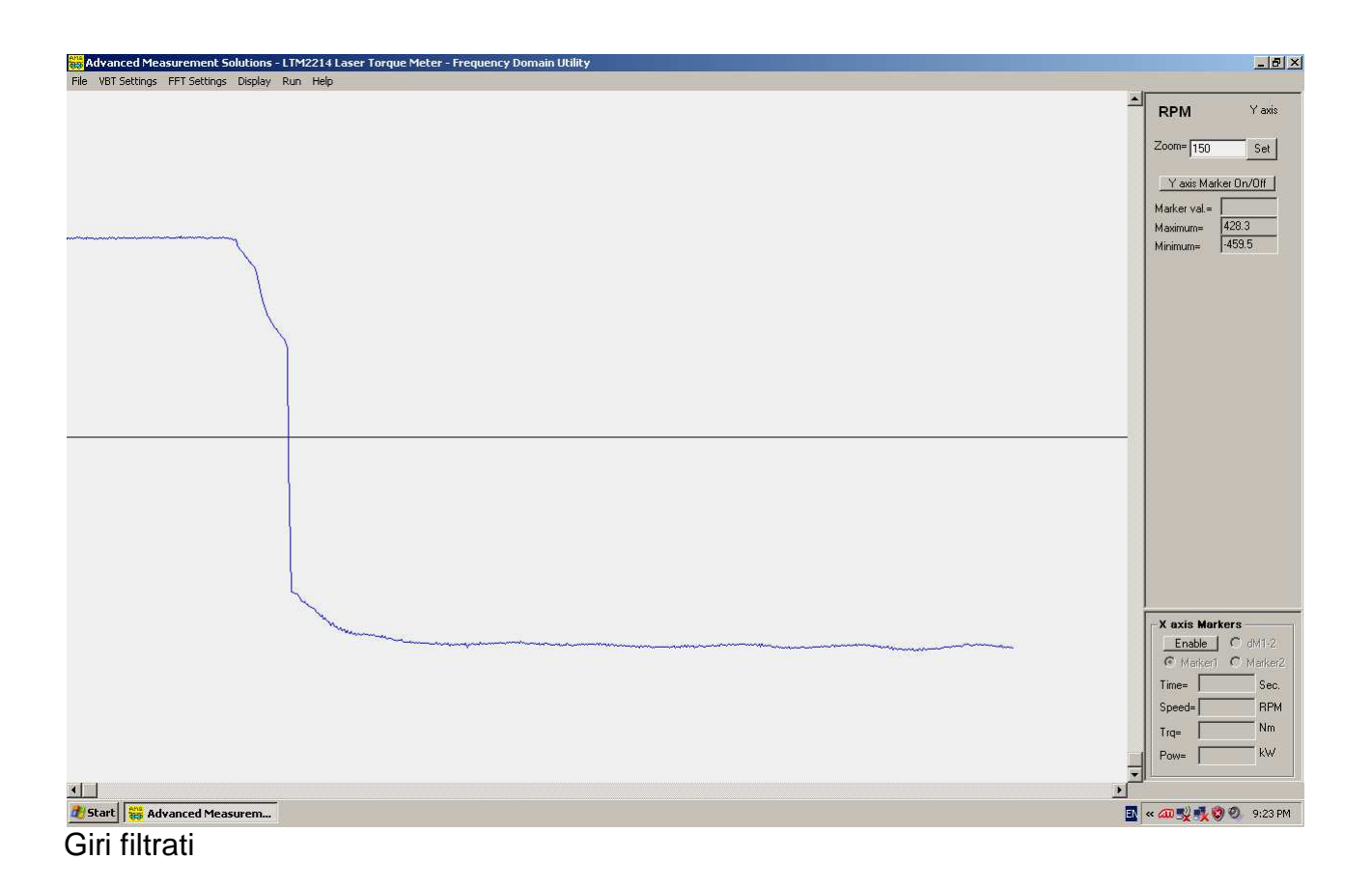

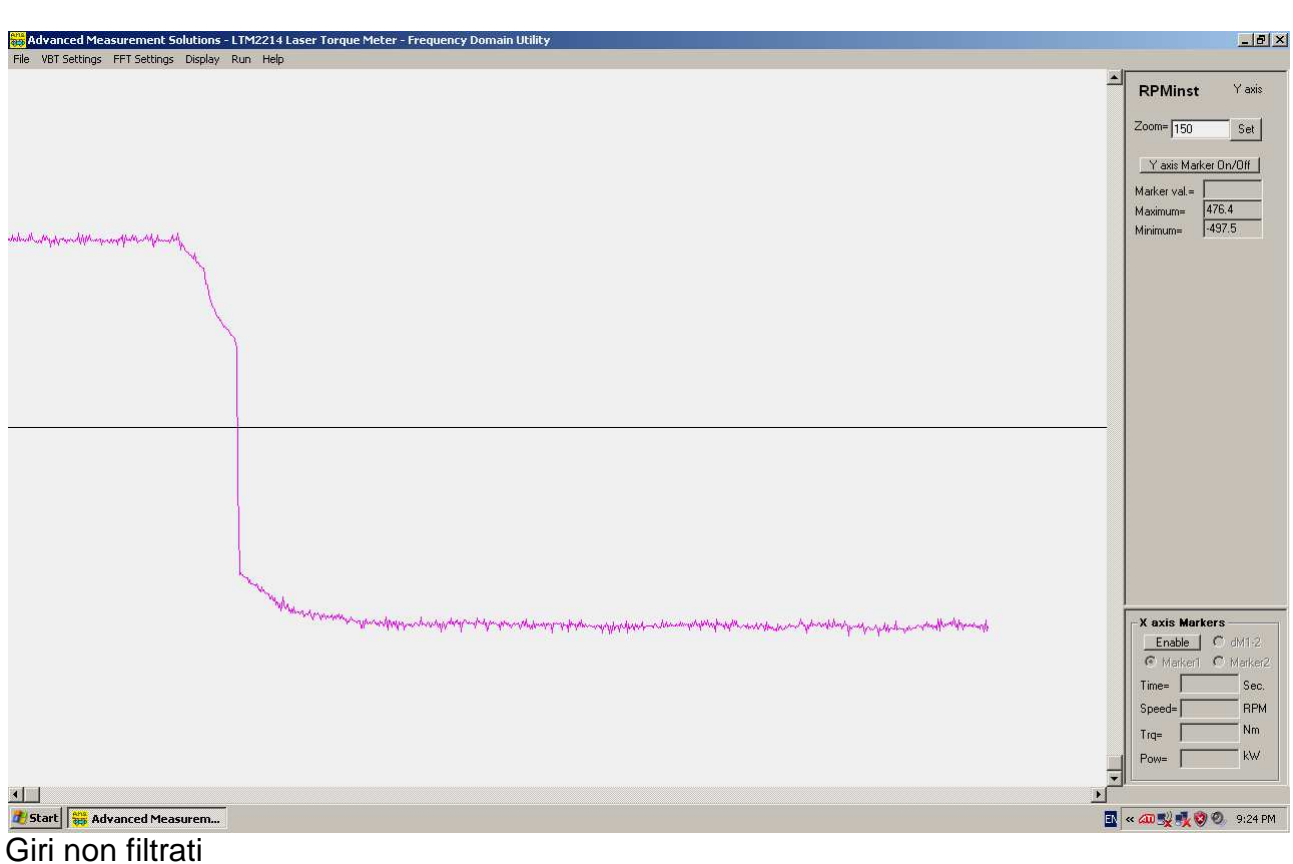

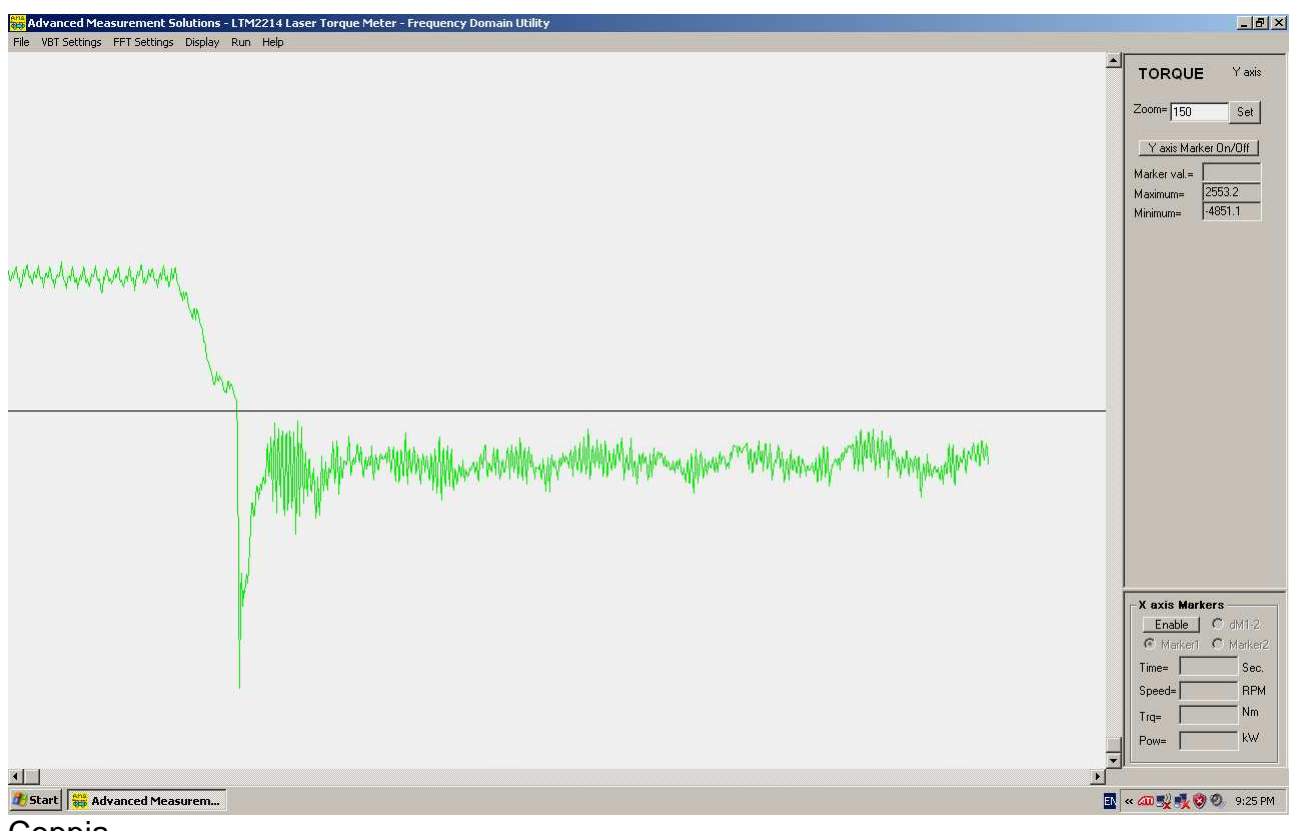

Coppia

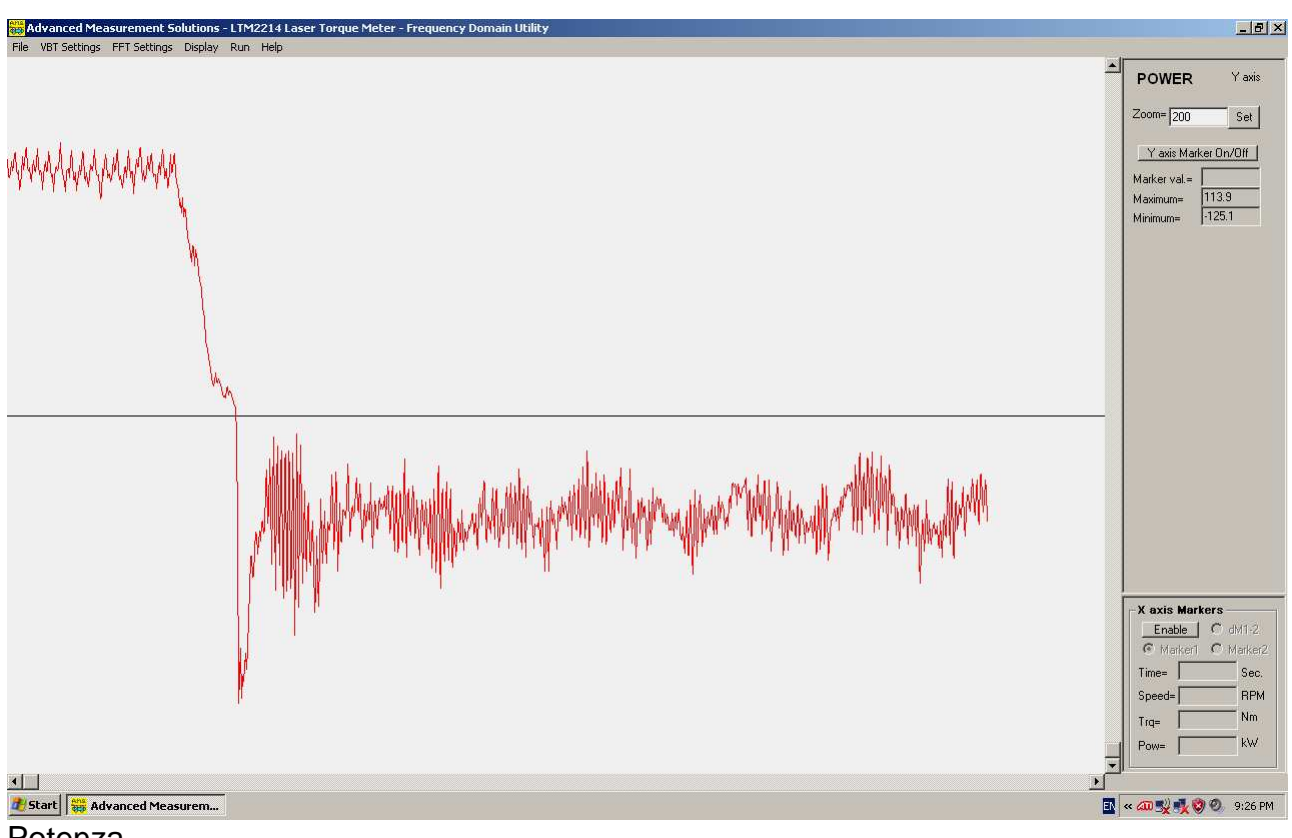

Potenza

#### Zoom dell'asse X (F8)

Selezionando il menu Display – X axis zoom (o premendo il tasto funzione F8) e' possibile zoomare la porzione di grafico compresa tra il marker 1 ed il maker 2. I marker devono essere settati prima di effettuare lo zoom.

Per settare il marker 1 selezionare X axis Marker 1 On/Off nel pannello dell'asse X (X axis). Quindi posizionare il mouse sullo schermo alla posizione desiderata e cliccare il tasto sinistro. Il marker 1 verra' visualizzato (in colore rosso).

Per settare il marker 2 selezionare X axis Marker 2 On/Off nel pannello dell'asse X. Quindi posizionare il mouse sullo schermo alla posizione desiderata e cliccare il pulsante sinistro. Il marker 2 verra' visualizzazto (in colore ciano).

Il marker 1 deve essere settato ad un valore inferiore rispetto a quello del marker 2.

**Nota**: Poiche' il valore di default dei marker e' sempre uguale a zero, non e' normalmente necessario settare il marker 1 a zero per zoomare partendo dall'origine dell'asse X (zero).

Il numero della riga spettrale, la frequenza e l'ampiezza (in valore assoluto ed in dB rispetto alla componente continua) di entrambi i marker e la loro differenza vengono visualizzati nella parte inferiore del pannello dell'asse X.

Inoltre nella parte superiore del pannello dell'asse X vengono visualizzate la frequenza di campionamento ed il numero di campioni utilizzati nel calcolo dell'FFT.

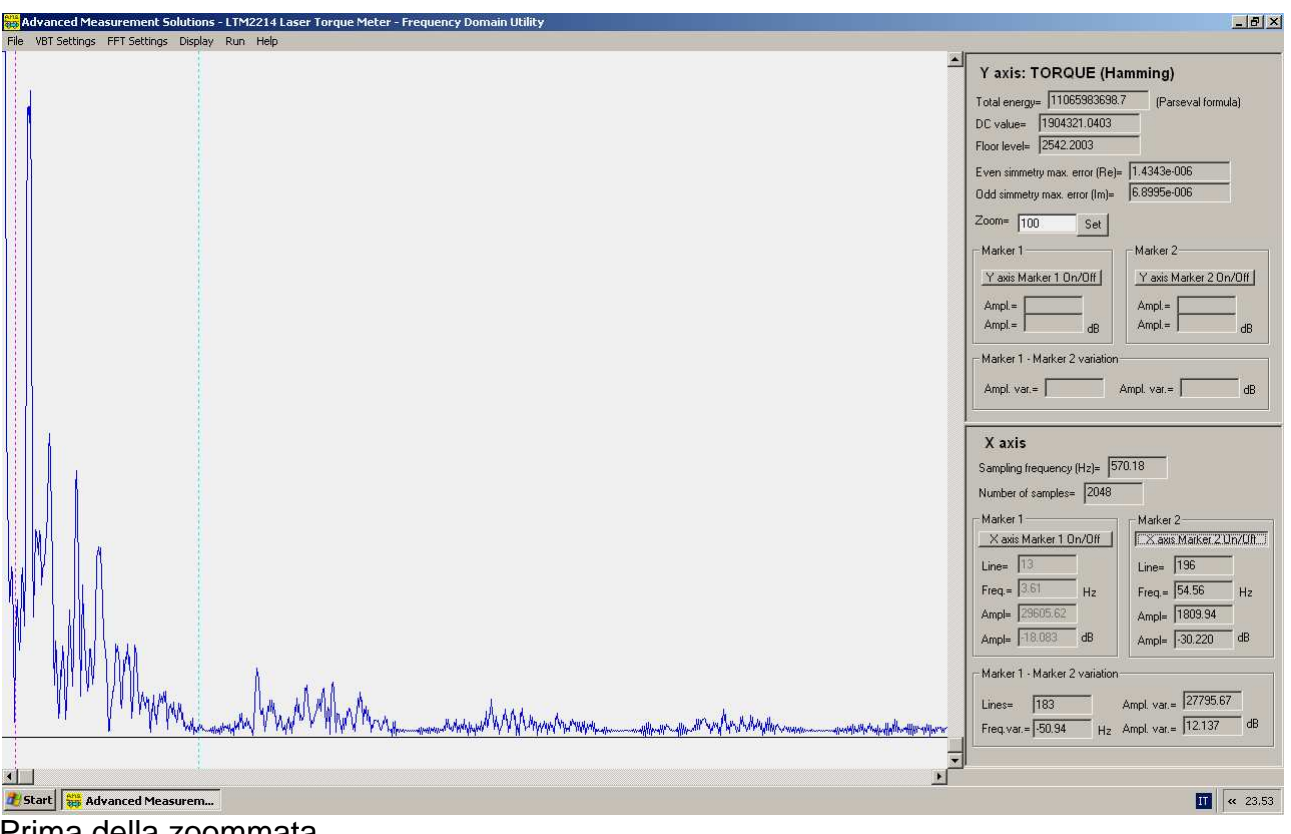

Prima della zoommata

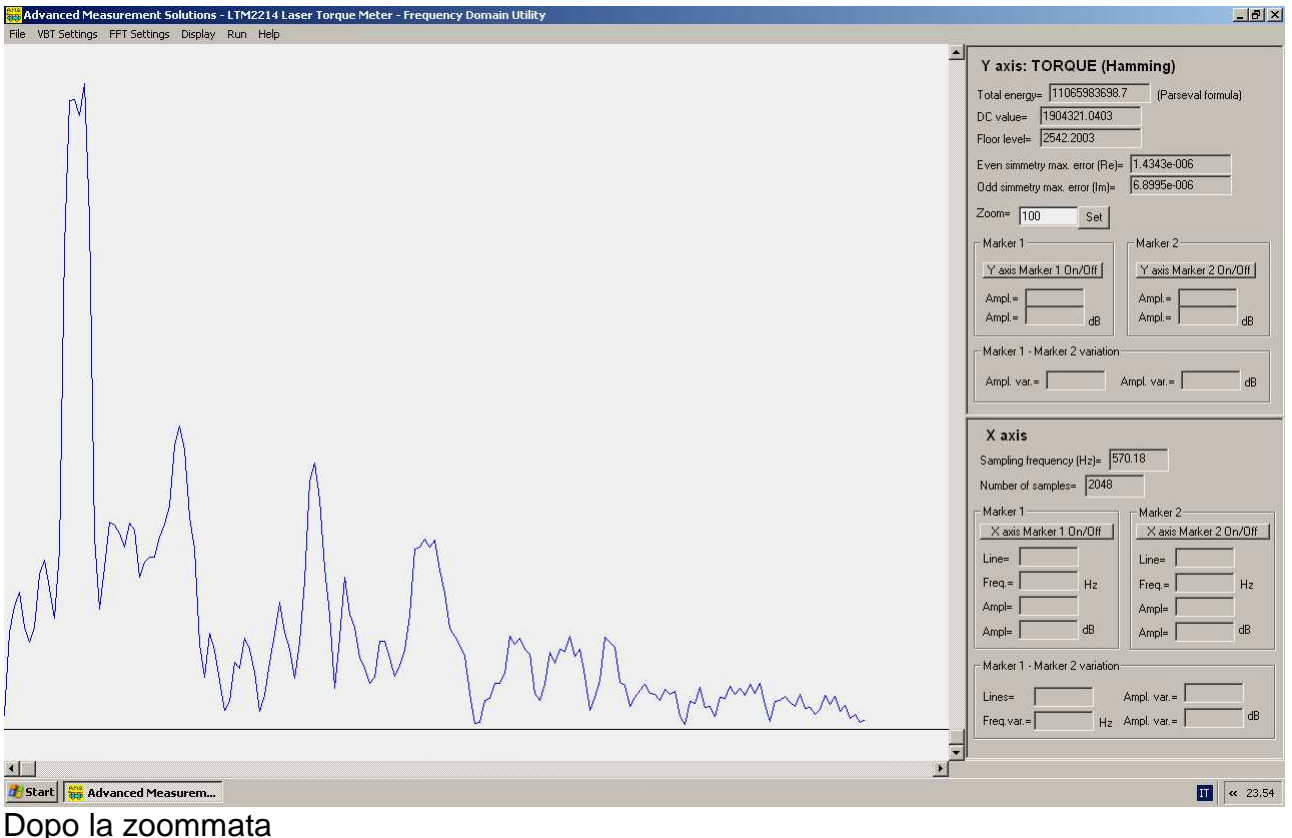

Dopo aver effettuato la zoommata e' possibile scorrere la finestra lungo l'asse X cliccando sulle frecce a destra ed a sinistra della barra di scorrimento orizzontale o al suo interno.

#### 6 Ripristino dell'asse X (Restore X axis (F9))

Selezionando il menu Display – Restore X axis (o premendo il tasto funzione F9) e' possibile uscire dalla zoommata e visualizzare completamente il grafico (zoom 0%).

**Nota**: Passando da una modalita' di visualizzazione all'altra o caricando i dati da un nuovo file il coefficiente di zoom precedentemente impostato non viene modificato. Di conseguenza e' necessario premere il tasto F9 per ripristinare il coefficiente di zoom dell'asse X allo 0% in modo da poter visualizzare completamente il grafico.

#### 7 Pannelli dell'asse Y

I pannelli dell'asse Y contengono molte informazioni utili sul grafico plottato. Vengono visualizzati due differenti pannelli a seconda della modalita' selezionata (TDM or FDM).

#### Pannello in modalita' TDM

Il pannello della modalita' TDM ha uno o tre sottopannelli a seconda del numero di grafici visualizzati. Vengono visualizzate le seguenti informazioni.

#### Fattore di scala

Ogni sottopannello ha un fattore di scala regolabile con una funzione di autoscala iniziale. Per modificare il fattore di scala deve essere digitato il nuovo fattore di scala e quindi deve essere premuto il bottone Set.

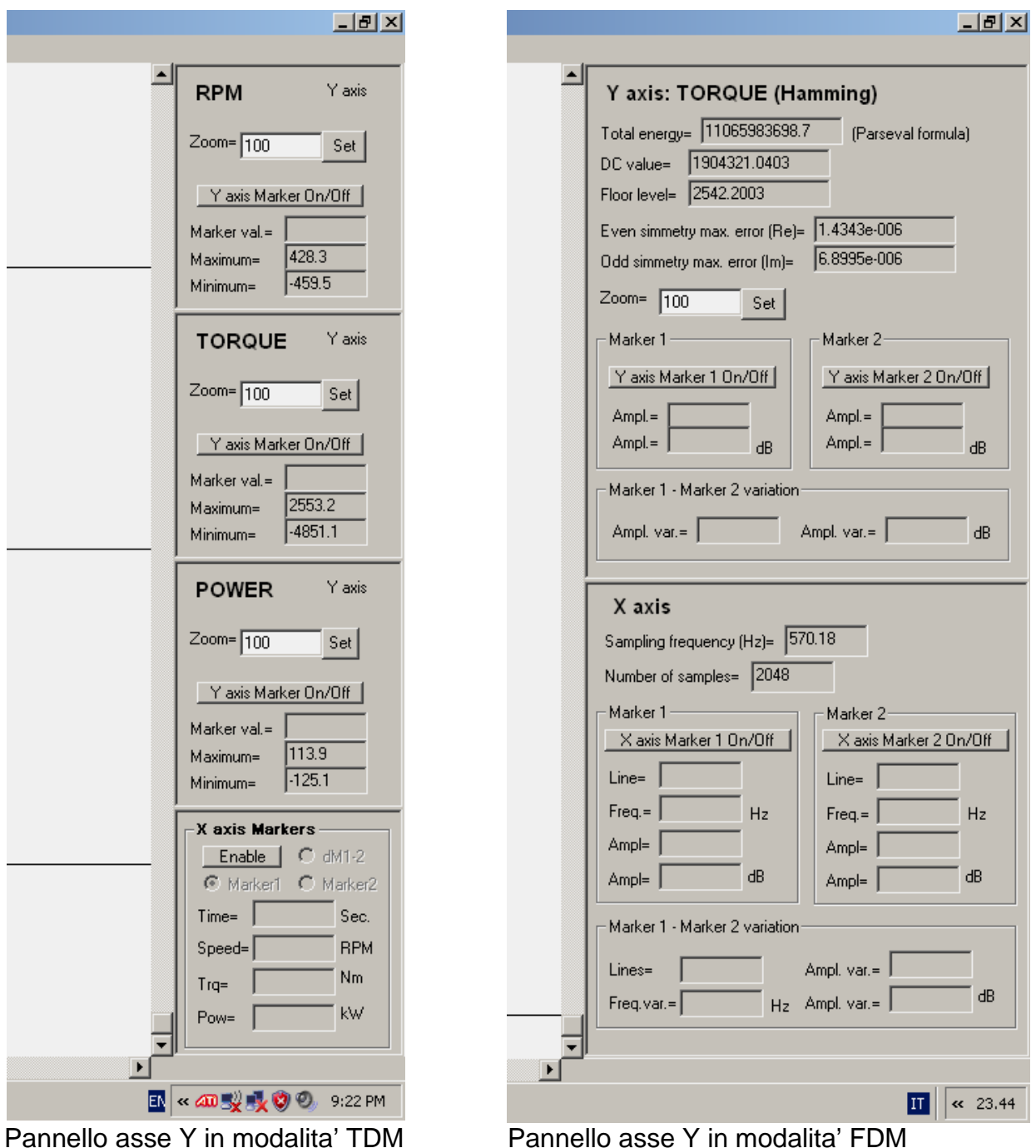

#### Marker dell'asse Y

Per attivare i marker dell'asse Y deve essere selezionato uno dei bottoni Y axis Marker On/Off. Quindi il mouse deve essere posizionato sullo schermo alla posizione desiderata e premuto il pulsante sinistro. Dopodiche' il campo Marker val. visualizzera' il valore del grafico in corrispondenza della posizione del marker.

#### Campi Maximum i Minimum

I campi Maximum e Minimum visualizzano il valori massimo e minimo globali di ogni funzione visualizzata (anche della porzione non visualizzata nella finestra di zoom).

#### Pannello in modalita' FDM

Le seguenti funzioni del pannello in modalita' FDM funzionano come in modalita' TDM:

- 1. Fatttore di scala (Zoom)
- 2. Attivazione del marker 1 dell'asse Y (Y axis Marker 1 On/Off)
- 3. Attivazione del marker 2 dell'asse Y (Y axis Marker 2 On/Off)
- 4. Campi dei valori assoluti dei marker 1 e 2

In aggiunta il pannello dell'asse Y in modalita' FDM offre le seguenti funzioni:

- 1. Nome del parametro plottato
- 2. Tipo di finestra di filtraggio (Flat top, Hamming, Blackman)
- 3. Ampiezza del marker 1 e del marker 2 in decibel (dB) calcolata rispetto alla componente continua
- 4. Variazione dei marker (differenza tra il marker 1 e 2) in valore assoluto ed in dB
- 5. Visualizzazione dell'energia totale (calcolata con la formula di Parseval)
- 6. Visualizzazione del valore assoluto della componente continua
- 7. Visualizzazione del valore assoluto del rumore di fondo (Floor level)
- 8. Visualizzazione del massimo errore di simmetria pari (parte reale)
- 9. Visualizzazione del massimo errore di simmetria dispari (parte immaginaria)

**Nota**: I valori degli errori di simmetria pari e dispari sono utilizzati come indicatori dell'affidabilita' dell'FFT. Essi sono calcolati come differenza tra i dati di ingresso originali nel dominio del tempo e l'uscita dell'FFT inversa calcolata utilizzando i dati di uscita dell'FFT diretta come input. Piu' i due errori sono piccoli, piu' la FFT diretta e' precisa. I valori normali sono in genere inferiori a 10<sup>^</sup>-5. Per una buona FFT questi valori si aggirano attorno a 10^-6. Valori maggiori di 10^-4 sono indici di limitata precisione

dell'FFT.

#### 8 Elaborazione del file dati (F10)

Selezionando il menu Run – Process File (o premendo il tasto funzione F10) viene forzato il processamento del file di input.

**Nota**: Con questa revisione dell'utility non e' piu' necessario utilizzare questa funzione poiche' la funzione di ricalcolo automatico viene sempre attivata dopo ogni modifica dei parametri. Questa funzione e' stata mantenuta per compatibilita' con le versioni precedenti dell'utility.

#### 9 Help (F1)

Selezionando il menu Help – Online Help (o premendo il tasto funzione F1) viene visualizzata la finestra di dialogo di help. Questa finestra di dialogo elenca sinteticamente le funzioni principali dell'utility.

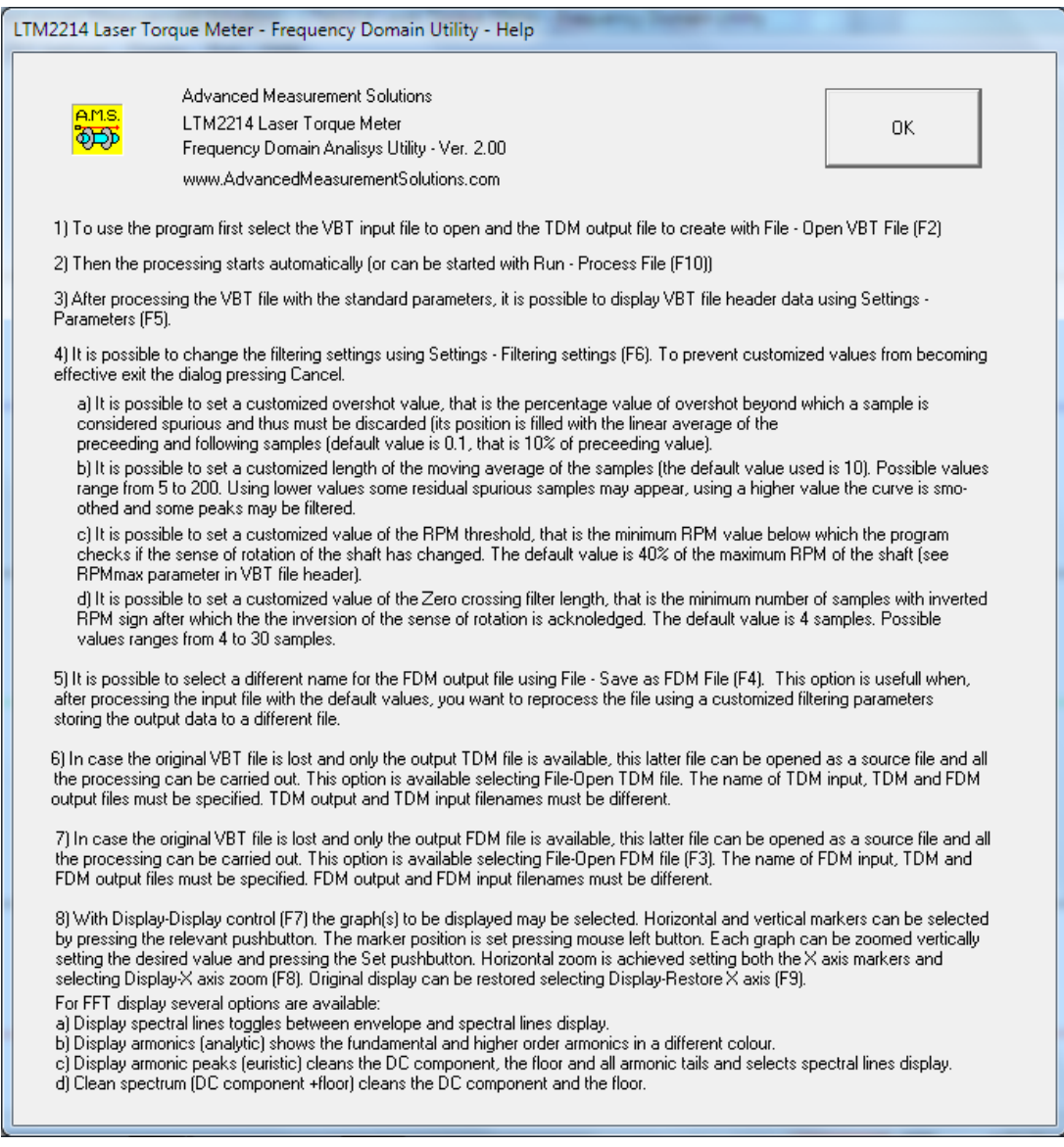

Selezionando il menu Help – About LTM2214-FDM viene visualizzata la finestra di dialogo di informazioni generali. Questa finestra di dialogo contiene informazioni relative alla revisione dell'utility.

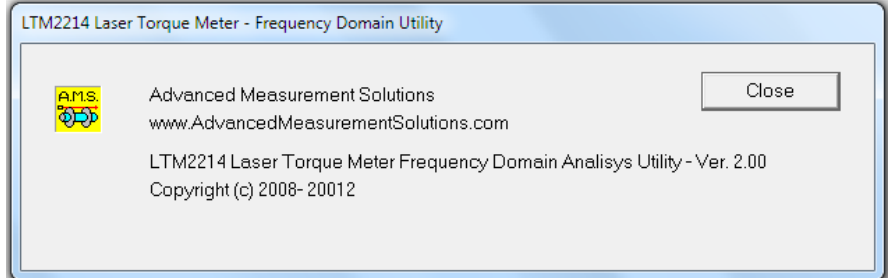